# UNIVERSIDAD AUTÓNOMA DE NUEVO LEÓN

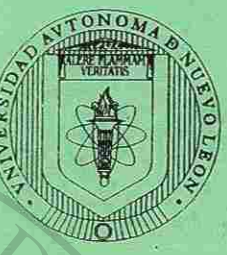

## FACULTAD DE INGENIERÍA CIVIL

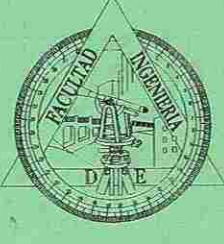

# **TALLER DE MICROSOFT EXCEL**

# DAD AUTÓNOMA DE NUE CIÓN GENERAL DE BIBLIOTE

CLUB INFORMATICA ING. CIVIL

Con Espiritu Emprendedor..

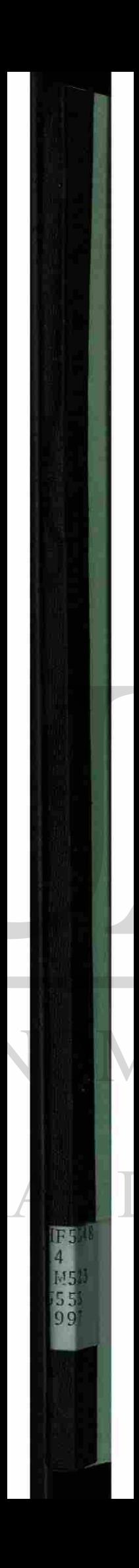

# UNIVERSIDAD AUTÓNOMA DE NUEVO LEÓN

IPPPOL

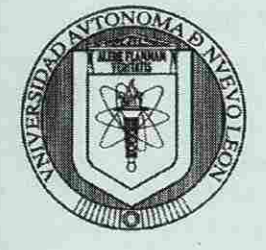

FACULTAD DE INGENIERÍA CIVIL

all er de

*SIC* 

# **TALLER DE MICROSOFT EXCEL**

# UNIVERSIDAD AUTÓNOMA DE NUEVO LEÓN DIRECCIÓN GENERAL DE BIBLIOTECAS

1020147297

CLUB INFORMATICA ING. CIVIL

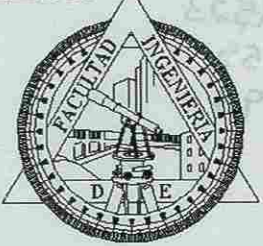

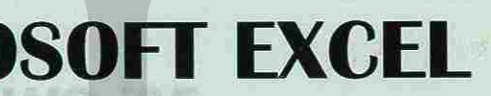

Con Espiritu Emprendedor...

R

OCTMC

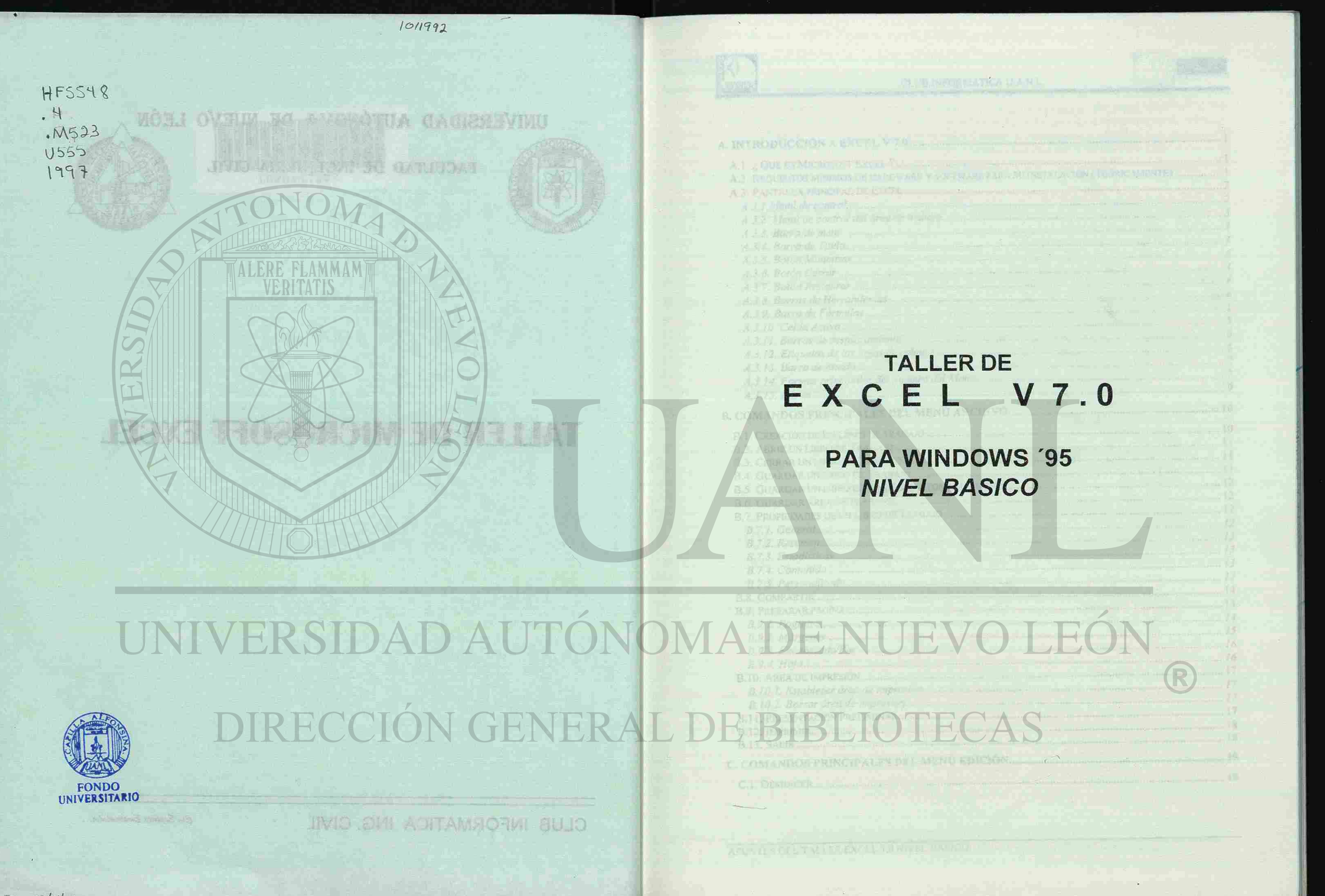

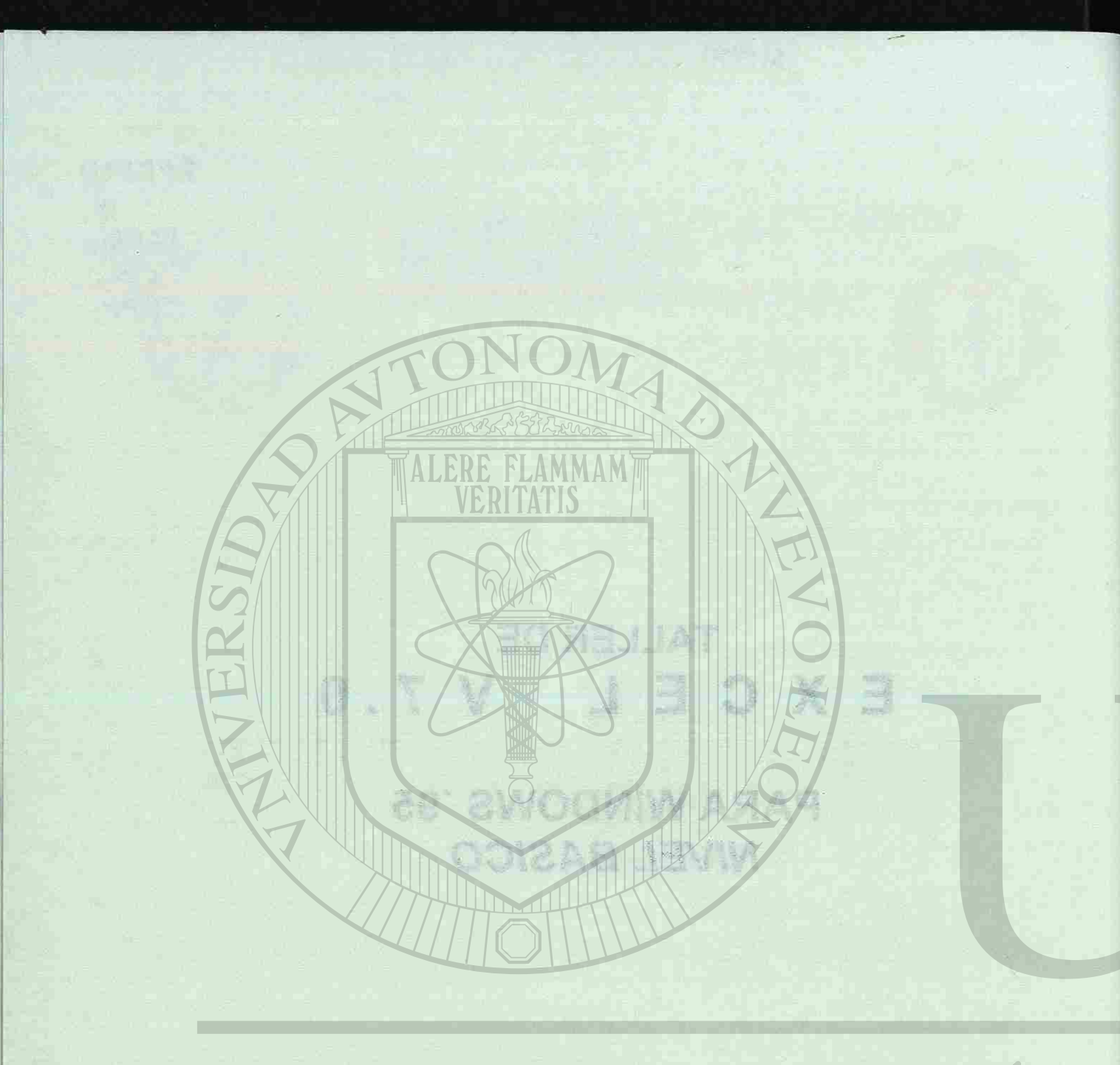

# UNIVERSIDAD AUTÓN DIRECCIÓN GENER

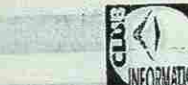

91 DS. 02...  $15...$ 接近  $12 \mathbb{Z}$ 

> 至.  $\Omega_{\rm{max}}$

 $E^{\text{S}}$  and

**BEVON** 权...

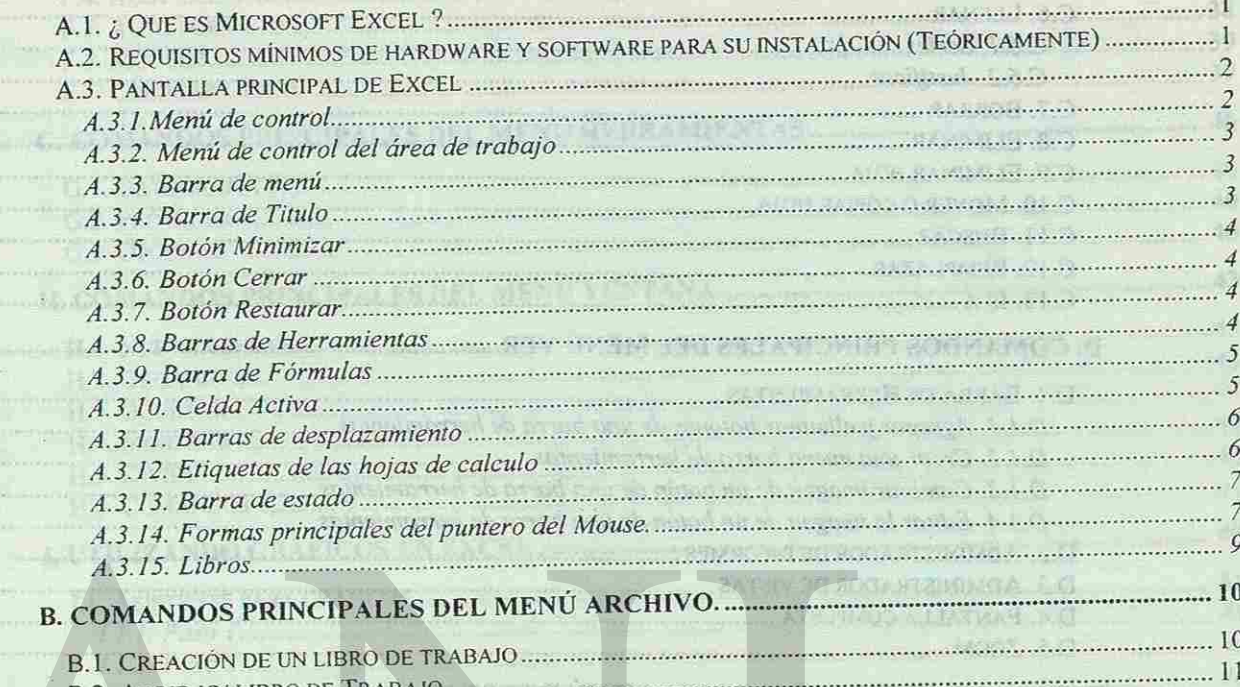

B.2. ABRIR UN LIBRO DE TRABAJO ... B.3. CERRAR UN LIBRO DE TRABAJO .... B.4. GUARDAR UN LIBRO DE TRABAJO ....... B.5. GUARDAR UN LIBRO DE TRABAJO AUTOMÁTICAME B.6. GUARDAR ÁREA DE TRABAJO ... B.7. PROPIEDADES DE UN LIBRO DE TRABAJO *B.7.1. General B.7.2. Resumen... B.7.3. Estadísticas ^ [B.7.4. Contenido ^](#page-15-0)*   $B.7.5.$  Personalizado... **B.8. COMPARTIR....** B.9. PREPARAR PAGINA ..... *B.9.1. Pagina J<sub>5</sub> <i>B.9.1. Pagina B.9.2. Márgenes*   $B.9.3.$  *Encabezado*/Pie... *B.9.4. Hoja* ......... B.10. AREA DE IMPRESIÓN ............. *B. 10.1. Establecer área de impresión [/7](#page-16-3)  B.10.2. Borrar área de impresión .......* B. I 1. PRESENTACIÓN PRELIMINAR............. *B.12. IMPRIMIR [18](#page-17-2)*  **B.13. SALIR** ...... C. COMANDOS PRINCIPALES DEL MENÚ EDIC

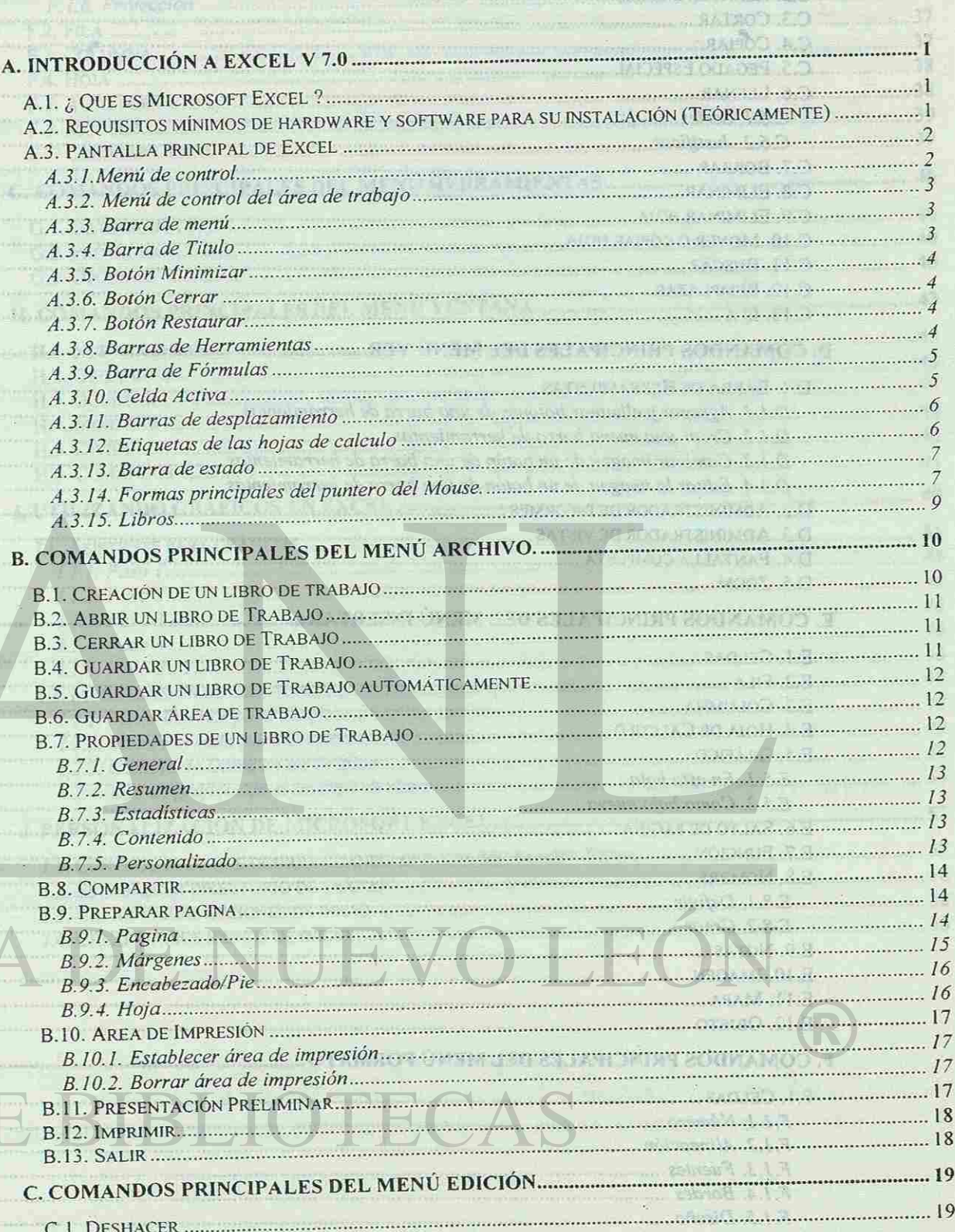

 $Fe5-97$ 

C.L. DESHACER

**BT** ...

创.

51 :

21 . . . . .

 $\overline{N}$  ,  $\overline{N}$ 

 $87 - 7$ Ci ... VI.

#### CLUB INFORMATICA U.A.N.L.

Jreb, 974,

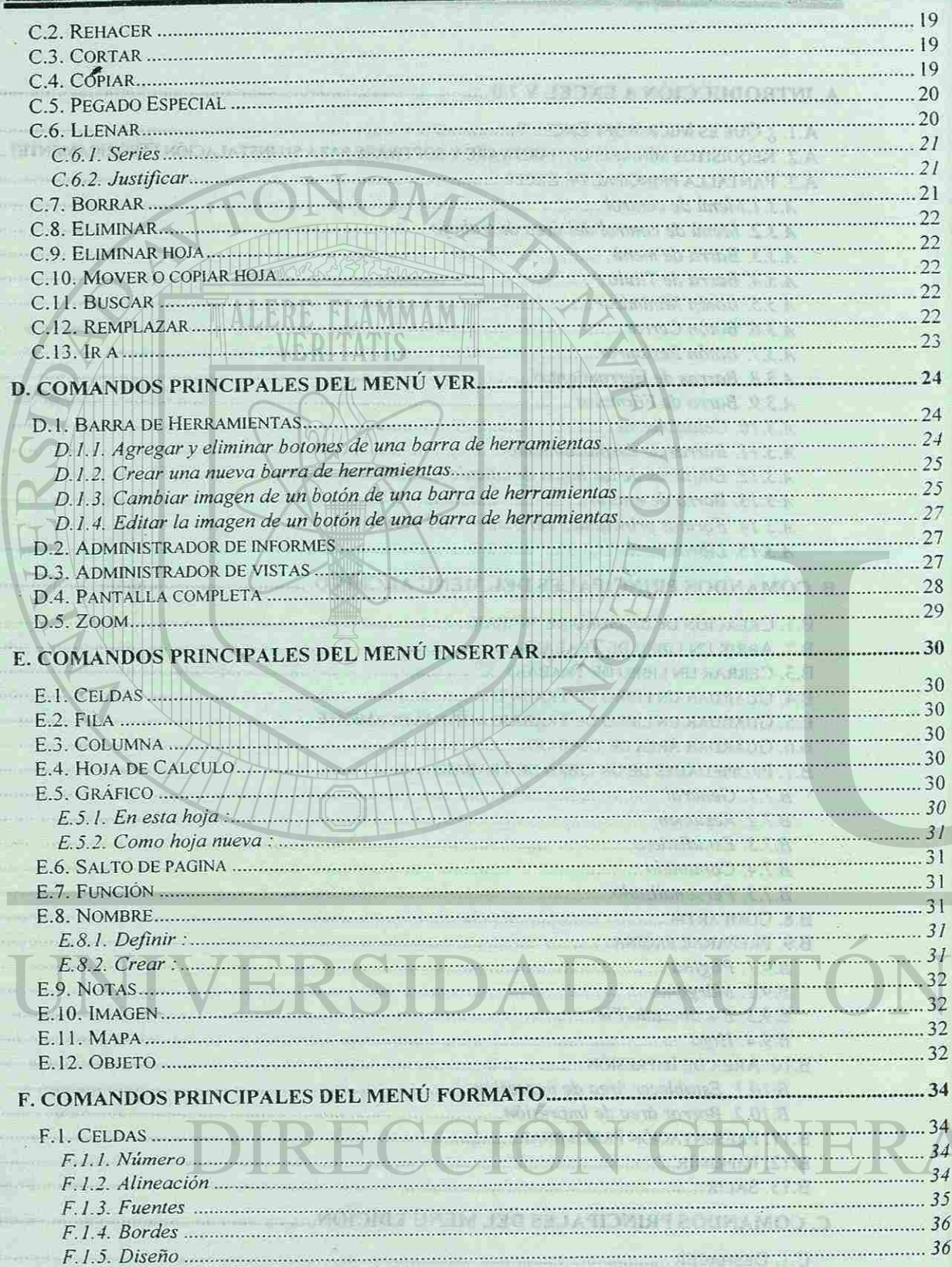

#### $|\vec{v}|$ CLUB INFORMATICA U.A.N.L. *F.l.6. Protección [37](#page-28-1)*  F.2 . FILA  [: ; 3](#page-28-2) 7 F.3 . COLUMN A  [3](#page-28-3) 7 F.4 . HOJA  [3](#page-28-4) 8 F.5 . AUT O FORMATO  [3](#page-28-5) 8 F.6 . MODEL O  [3](#page-29-0) 9 F.7 [. COLOCAR OBJETO -](#page-29-1) C. COMANDOS PRINCIPALES DEL MENÚ HERRAM G.1. ORTOGRAFÍA G.2. PROTECTER **10** G.3 . OPCIONES  [4](#page-29-4) 0 H. COMANDOS PRINCIPALES DEL MENÚ VENTAN H . 1. NUEV A VENTANA  [4](#page-32-0) 3 H.2 . ORGANIZAR **STELL 26** H.3 . OCULTAR  [4](#page-32-1) J H.4 . MOSTRA R mm a H.5 . DIVIDIR  [4](#page-32-2) 3 H.6 . COMANDOS 4 4 L UTILIZAND O GRÁFICO S E N EXCE L 4 5 I.1. ASISTENTE PARA GRÁFICOS 4 5 *1.1.1. Paso [45](#page-33-0)  1.1.2. Paso 2* [46](#page-33-1) **46** *ALI.2.* Paso 2. *1.1.3. Paso* 3. *1.1.4. Paso 4 [46](#page-33-3)*  **POOF** *[1.1.5. Paso 5 ^](#page-34-0)*  **PETIO** 1.2. MODIFICACIÓN DE GRÁFICOS  [4](#page-34-1) 7 *[1.2.1. Menú Insertar para Gráficos](#page-35-0)<sup>48</sup> [1.2.2. Menú Formato para Gráficos](#page-35-1)<sup>49</sup> [1.2.3. Cambio de Datos en un Gráfico](#page-37-0)<sup>52</sup>* [1.2.4. Uso de gráficos en el análisis de datos](#page-37-1)............ J. PERSONALIZACIÓN DE MICROSOFT EXCEL... J. I. CONTROLAR LO QUE OCURRE CUANDO SE INICIA MIC J.2 [. ESTABLECER DIRECTORIO DE TRABAJO](#page-40-0) 5 8 J.3[. CREAR VARIAS OPCIONES DE INICIO](#page-40-1)... J.4 [. CREAR VARIOS ICONOS DE INICIO](#page-40-2) El tiempo estimado para la maparticida del paller es de 10 hesta, el cala esta All Conditions of the observed Y en mileres sabatinos e un

APUNTES DEL TALLER EXCEL 7.0 NIVEL BASICO

APUNTES DEL TALLER EXCEL 7.0 NIVEL BASICO

#### $F = 95 - 97$

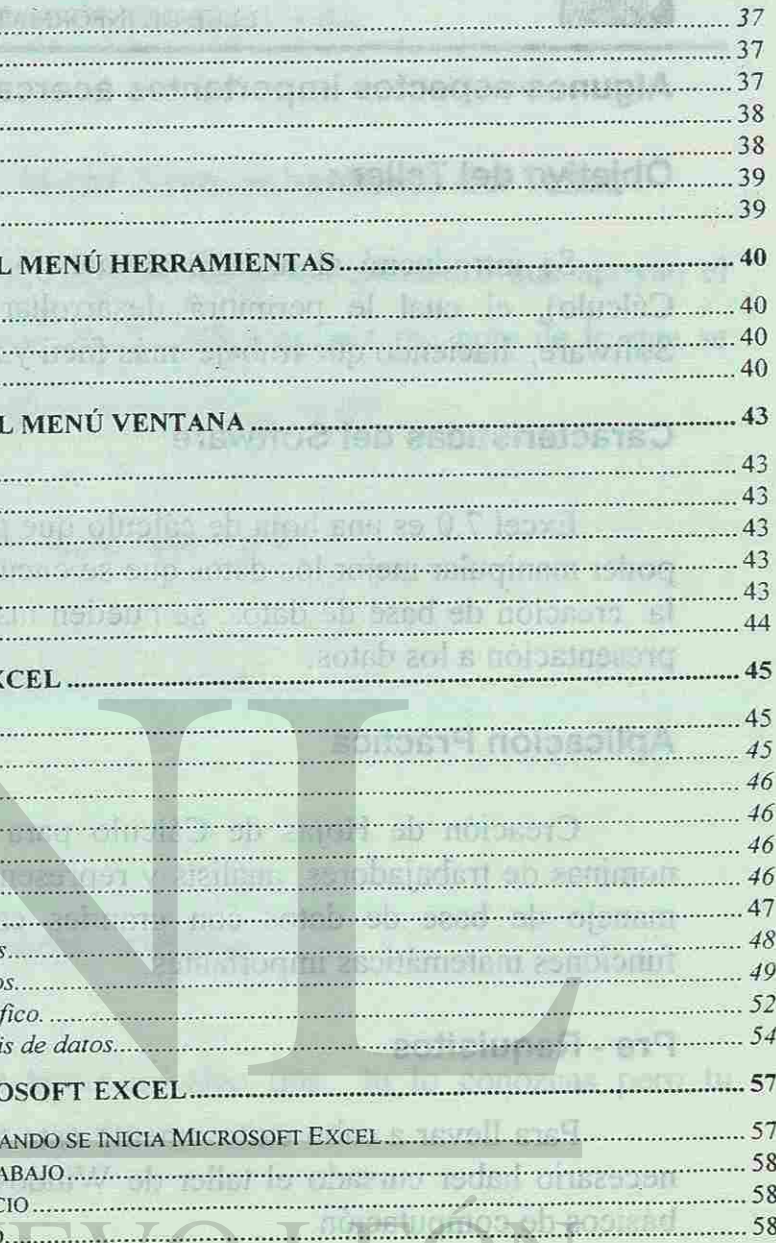

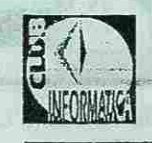

CLUB DE INFORMATICA U.A.N.L.

ALL ADVISIONMENT

#### **Algunos^aspectos importantes acerca del taller**

#### **Objetivo del Taller:**

Se introducirá al usuario al manejo de Microsoft Excel 7.0 (Hoja de Cálculo), el cual le permitirá desarrollar el potencial contenido de este Software, haciendo que trabaje más fácil y rápidamente.

Creación de Hojas de Cálculo para la contabilidad de una empresa, nommas de trabajadores, análisis y representación de datos mediante gráficos, manejo de base de datos con grandes cantidades de información y otras funciones matemáticas importantes.

#### **Características del Software**

Excel 7.0 es una hoja de cálculo que permite el manejo de fórmulas para poder manipular mejor los datos que se encuentran dentro de la hoja, sirve para la creación de base de datos, se pueden insertar gráficos y objetos para darle presentación a los datos.

#### **Aplicación Práctica**

#### **Pre - Requisitos**

Para llevar a cabo exitosamente este taller de Excel 7.0 Nivel Básico es necesario haber cursado el taller de Windows 95, o bien tener conocimientos básicos de computación.

- Participar con entusiasmo e interés para aprender.
- Escuchar y atender lo que el instructor indica.
- Ser positivo y receptivo.
- Nunca quedarse con dudas siempre preguntar.
- Ser paciente ya que puede haber de algo que tu lo conozcas pero tu compañero no, o viceversa.
- Sintetizar y resumir lo que se ve en cada sesión.
- Practicar lo aprendido ya que es la mejor manera de asimilar los conocimientos para superarse.

```
FEB-97
```
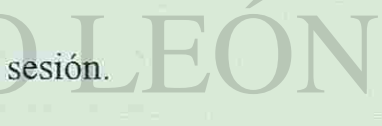

#### **Duración**

El tiempo estimado para la impartición del taller es de 10 hrs. el cual esta dividido en 5 Sesiones de 2 hrs/cada uno, esto durante una semana. Y en talleres sabatinos estará conformado de 3 sesiones de 3 hrs. cada uno.

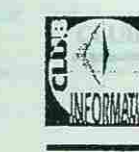

 $FFR - 97$ 

CLUB DE INFORMATICA U.A.N.L.

# introducción a Excal V 7.0

#### **Recomendaciones para un Mejor Aprovechamiento del Taller :**

• Las memorias entregadas son un material de complemento que apoyan el desarrollo del taller. Es importante que además se tome nota de lo que se practique y de lo que el instructor anote en el pizarrón.

elveride not las demás aplicaciones, includee, a bis misma

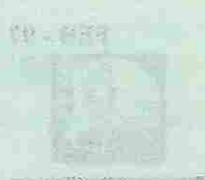

#### (5) 人民人民人民人民人民党的一部分发展上的人民人

Al period teamed by Victoria with adults are not called

Recommendation as para the first Aprovation in the definition of

<span id="page-7-1"></span><span id="page-7-0"></span>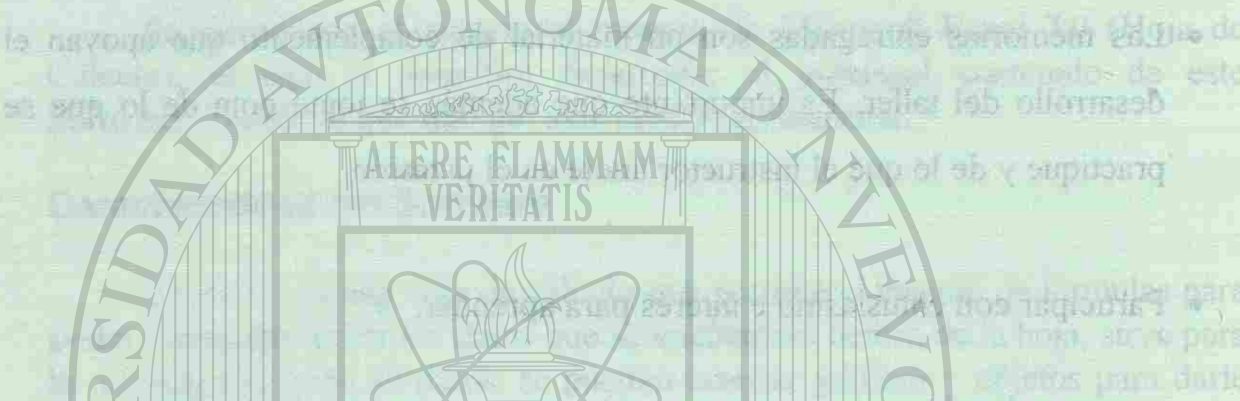

• Esqueitar y u

**U** esztílizna

nga sanabong manuf

**OWERS INJURIET FROM ALL LAT JACKED MILA** 

Ser pacience une neue perse hauer de algo que e di lo conozias pero iu

SIDAD AUTON

and schedule ab actually when all the same of collecting of the final can

CLUB INFORMATICA U.A.N.L.

# **A. Introducción a Excel V 7.0**

#### *A.1. ¿ Que es Microsoft Excel ?*

Excel es un paquete que se maneja a base de "hojas de cálculo", lo que permite una rápida manipulación de grupos de datos. A estos datos se les stratele puede mover, copiar y dar formato de una manera mas rápida a la ofrecida por las demás aplicaciones. Inclusive, a las mismas hojas de cálculo también se les puede dar formato. Igualmente, nos ofrece varios "asistentes", que nos ayudan en las tareas que tengamos. También podemos hacer gráficas a partir de nuestros datos. Excel 7.0 para Windows 95 incluye varias opciones nuevas, una de ellas es el poder insertar mapas. Podemos escribir nombres de países o estados con algunas estadísticas o características, y Excel por sí solo nos ofrece el mapa mas adecuado a los datos que tengamos. Aparte, nosotros podemos añadir un sinfin de opciones y formatos a nuestro mapa.

instructor (Teoricamento)

state computer are

dir de la ventena sua ci

 $PAG.1$ 

Jul. - 97

Les evits Aero  $C = 1.01$ Kxeti Al dar un che roccetta livetturis creature

Podemiss reatmore in september of "tenefic aptaction, mover's p

**THE MONEY CREATED AND THE** 

nan chominal de la solla-

desead on y guidelena receivant la teorie «ENTER»

APUNTES DEL TALLER EXCEL 7.0 NIVEL BASICO 计图 口部 医心脏 化对称法 70 利尔法国 化  $1.019$ 

CLUB INFORMATICA U.A.N.L

<span id="page-8-1"></span><span id="page-8-0"></span>Till - afait

Jul. - 97 **JEAN LA STANDIORET ELL** 

#### A.2. Requisitos mínimos de hardware y software para su instalación (Teóricamente)

· Una computadora personal 386DX o superior.

· Por lo menos requiere 4Mb en memoria RAM y 40 MB en espacio libre en disco duro (son requerimientos de Windows 95, el sistema operativo con el que funciona Excel 7.0). Javoni, 55500

age shlussio • Una unidad de disco  $5\frac{1}{4}$  o  $3\frac{1}{2}$  pulgadas.

- insat olumbăs · Disco duro.
- 
- · Tarjeta gráfica EGA, VGA o superior.
- · El sistema operativo Windows 95.

En el ambiente Windows 95, la manera de iniciar Excel es dando un clic con el Mouse en la tecla Inicio (situada en la parte inferior izquierda de la pantalla), luego a Programas y por último al icono de Microsoft Excel. Si no aparece, busquemos la carpeta Microsoft Office y luego Excel. Al dar un clic aparecerá la siguiente pantalla.

# <span id="page-8-2"></span>UNIVERSIDAD AUTÓI DIRECCIÓN GENERA

 $10 - 100$ CLUB INFORMATICA U.A.N.L La continuation district la pantalla de Execi al tamaño de **TTET AL** bl A.3. Pantalla principal de Excel the salls Por ultimo, la opción Cerrar nes Inserier Famato Faramenca Dates Vogland 2 第1 Aichyp Edición Var D 버티 이러히 지버리아 이 지수 회의 교육이 mix 지요?  $| \overline{C_{\text{CDOPBCE}}}$  Gothclight  $\mathbf{v} |$   $| 10$   $\mathbf{v} |$   $\mathbf{N} | \mathbf{x} | \mathbf{S} | \equiv | \equiv | \equiv | \overline{m} |$  (y)  $| \mathbf{x} |$  300  $| \mathbf{N} | \mathbf{N} | \equiv$ Sugerencia: puede omitir los valores positivos, negativos o los ceros erea<br>múmero personalizado que tenga la sección correspondiente en blanco.  $\Lambda$  $\overline{2}$  $\mathbf{J}$  $-4$ sont-au-orde otas documen ob direct to sup les-GOS I  $5$  $\mathbf{G}$  $\boldsymbol{T}$  $\overline{0}$  $\theta$  $10$  $\begin{array}{|c|c|}\n\hline\n11 \\
\hline\n12\n\end{array}$  $13$ 14  $\frac{15}{16}$  $17$  $18$  $1B$  $20 - 20$  $21$ Listo

A.3.1. Menú de control Al seleccionar este icono se abre un menú de persiana con órdenes para el control de la ventana de Microsoft Excel. Podemos restaurar la ventana al tamaño anterior, moverla o cambiar el tamaño. Para estas dos últimas opciones, nos ayudamos con las teclas de flechas en el teclado, hasta que el tamaño o posición de la ventana sea el deseado, y entonces oprimimos la tecla <ENTER>.

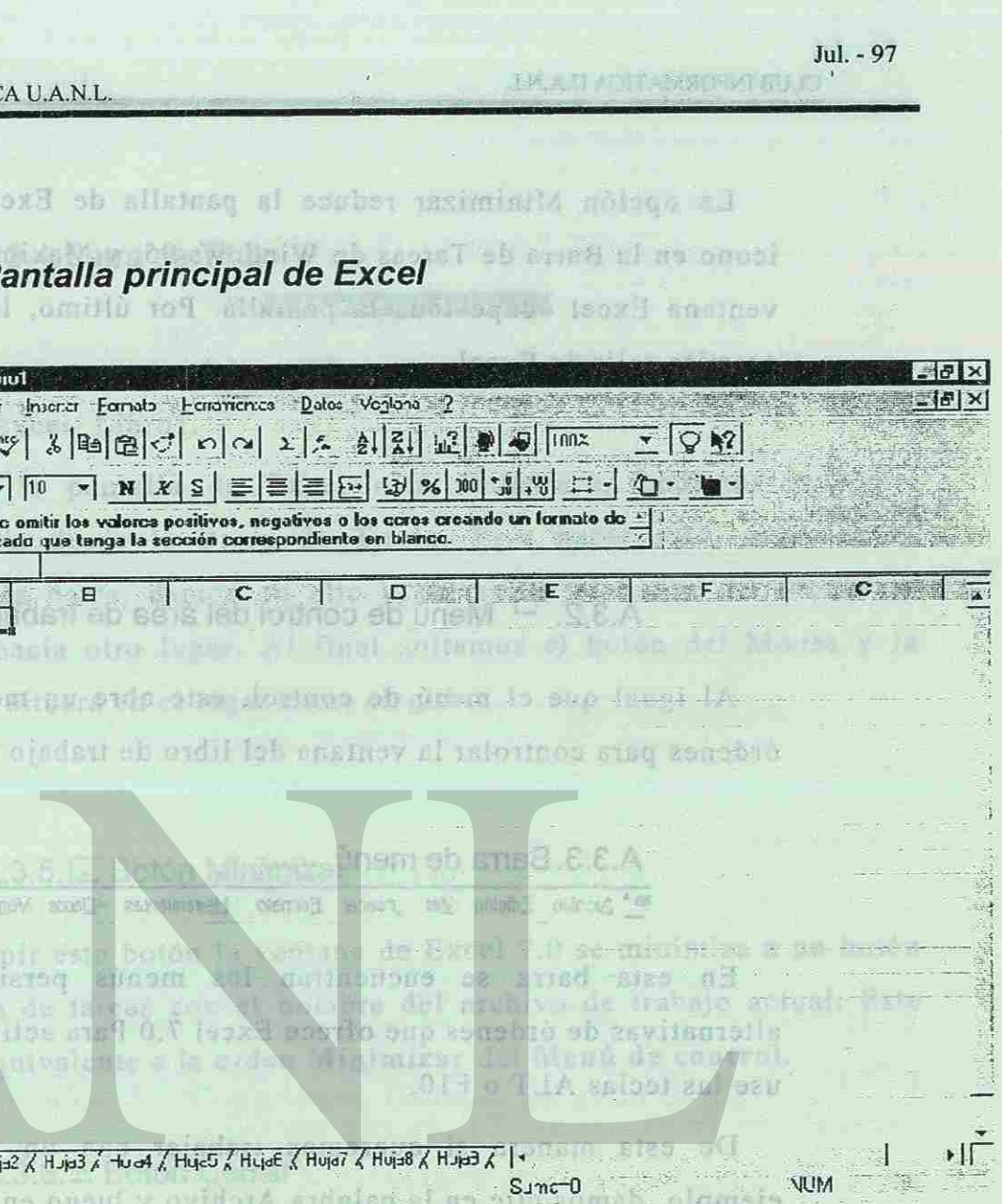

 $PAG.3$ 

to use ansonow at ob

#### Jul. - 97

<span id="page-9-2"></span>La opción Minimizar reduce la pantalla de Excel al tamaño de un icono en la Barra de Tareas de Windows 95, y Maximizar ocasiona que la ventana Excel ocupe toda la pantalla. Por último, la opción Cerrar nos permite salir de Excel.

# A.3.2.<sup>33</sup> Menú de control del área de trabajo

<span id="page-9-0"></span>Al igual que el menú de control, este abre un menú de persiana con órdenes para controlar la ventana del libro de trabajo de Excel.

#### A.3.3. Barra de menú

<sup>85</sup> Alchivo Edición i/er ,rser:ar Eorrato Heltamientes Da:os Ventane 2

En esta barra se encuentran los menús persiana con todas las alternativas de órdenes que ofrece Excel 7.0 Para activar la barra de menú use las teclas ALT o F10.

<span id="page-9-4"></span><span id="page-9-3"></span><span id="page-9-1"></span>De esta manera si queremos trabajar con un nuevo archivo, por ejemplo, damos clic en la palabra Archivo y luego en Nuevo, si queremos cambiar el formato de la celda damos clic en Formato y luego en Celdas, etc. También podemos escoger un menú manteniendo presionada la tecla <ALT> y luego oprimiendo la letra que está subrayada. Mediante las teclas de flecha escogemos la opción que deseamos y al final damos is nerda  $<$ ENTER $>$ sh and

ORRITAR> shost of continuityo successo y phessed

Microsoft Excel-Librol.

CLUB INFORMATICA U.A.N.L

434

 $\overline{a}$ 

Cuando la pantalla de Excel está restaurada, podemos moverla, sh zobuso arrastrándola desde la Barra de Titulo. Para hacer esto, situamos el Mouse en la barra, damos un clic y sin soltar el botón del Mouse lo 199010 movemos hacia otro lugar. Al final soltamos el botón del Mouse y la ub ousi pantalla se situará en el lugar antes elegido.

A.3.4. Barra de Titulo<sup>imans</sup> du consel 8 & A

#### A.3.5. E Botón Minimizar

Al oprimir este botón la ventana de Excel 7.0 se minimiza a un botón en la barra de tareas con el nombre del archivo de trabajo actual. Este botón es equivalente a la orden Minimizar del Menú de control.

#### A.3.6. X Botón Cerrar

Al pulsar este botón se cierra la ventana de trabajo actual.

#### A.3.7. F Botón Restaurar

teeptacide ob abstracted all all circuit in the library of the deinging of Al pulsar este botón la ventana de Excel 7.0 cambia al tamaño preestablecido. Este botón es equivalente a la orden Restaurar del Menú de control. Al pulsarlo, el aspecto del botón cambia al del botón odbili tano vant amu gindistafiozolash obac de la maximizar.<br>hojas qui componente de la participa de la participa de la participa de la participa de la

APUNTES DEL TALLER EXCEL 7.0 NIVEL BASICO **UNDER WALLAT JEC 28TM LUST POINT PAG. 4** UD BAT

APUNTES DEL TALLER EXCEL 7.0 NIVEL BASICO

Jul. - 97 **IMAJI ARRESTMENT SILE** 

**PAG.5** 

#### 2< **/VFÍTRASAFÍ** C**KCC**I - Librol

Muestra el nombre del archivo de trabajo actual, por defecto es

CLUB INFORMATICA U.A.N.L

als Mai ante comer la pantalla de Escol el tamaño de un A.3.8. Barras de Herramientas **NY**IELPor UG

<span id="page-10-0"></span> $D[x|y|$   $||y|x||^2$   $||x||^2$   $||y|^2$   $||y|^2$   $||y|^2$   $||y|$   $||y|$   $||y|$   $||y|$   $||y|$   $||y|$  $\boxed{\text{LoppenbleC}$  Uqht  $\boxed{\text{Lop}}$   $\boxed{\text{Lop}}$   $\boxed{\$ 

<span id="page-10-2"></span>Es una barra que permite realizar operaciones o escoger comandos de una manera mas rápida, con sólo oprimir un botón. Casi todos los comandos de los menús contienen su propio botón, si queremos conocer el nombre de alguno, posesionamos el Mouse sobre el botón y luego de HIMMER ZDE COO algunos instantes aparecerá su nombre.

A.3.9. Barra de Fórmulas

<span id="page-10-1"></span> $1 - E6 + B7/2$ En la barra de fórmulas puede escribir funciones con fórmulas. Para activar la Barra de fórmulas haga clic en el área de entrada de datos o comience a escribir en la celda activa.

 $\mathbf{X} \times 15 = 186 - 376$ 

A K H C

 $\mathsf{L}$ 

16 竹 18 1 8 1 5 0 25 1

 $PAG.6$ 

L'**X** Cancelación : Al hacer clic en este botón se cancela la entrada de datos en la Barra de fórmulas

Aceptación : Al oprimir este botón se acepta la entrada de datos en a nembrev al noton stre reside la la Barra de fórmulas.

Asistente de funciones : Si pulsa este botón se visualiza la ventana de dialogo Asistente para funciones. Dicho botón también se encuentra en la barra de herramientas Estándar.

#### CLUB INFORMATICA U.A.N.L

TG-SER

damos clic sebre su nombre. Debewes notar que uma heia es diferenta Henous contring about mul sin in system with sill stignt sitted a NUM. ab spot abutto A.3.10.Celda Activa A B B Tahnissmah nos siad nau na s 1 2 I ab alon ann an ann ach *S* 

Es la celda que se encuentra lista para introducir o borrar datos. En la cuadricula de la hoja de trabajo la celda se encuentra rodeada por un borde obscuro y el nombre correspondiente aparece en el recuadro ubicado en la parte superior izquierda del titulo de la ventana .

A.3.11 .Barras de desplazamiento a Wildja sigutente

Nos Ileva il sultani sand monito is a nyal car

#### **Horizontal Vertical**

Nos permiten ir a otras partes de la Hoja de cálculo. Si damos che en la flecha se moverá una fila o columna a la vez. Si damos clic en una parte vacía de la barra se moverá una pantalla en esa dirección. También podemos dar clic en el botón de la barra y arrastrarlo hasta la posición

que queramos.

onada stuun comendo de un medio sono

 $\frac{21}{22}$ *u* | 1 H | Hoja1 / Fop2 / Hoja3 / Hoja4 / Haja5 / FopE / Hoja3 Las etiquetas de las hojas son nombres que identifican cada una de las hojas que componen el libro de trabajo. Si deseamos ir a otra hoja, solo

APUNTES DEL TALLER EXCEL 7.0 NIVEL BASICO **PACE** 

所有效性:

APUNTES DEL TALLER EXCEL 7.0 NIVEL BASICO

THE SUA IS SITE AND RESIDENTS.

Jul. - 97

ab sonace abs lat A.3.12.Etiquetas de las hojas de calculo

**NATION DELIGIOUS EXCEPT** 

PAG. 7

#### Jul. - 97 **EM ASEASITA MROTVE SLE**

CLUB INFORMATICA U.A.N.L.

**BD** ... Hit

BL D.

<span id="page-11-1"></span>babar

damos clic sobre su nombre. Debemos notar que una hoja es diferente a una pagina. Una hoja en Excel es un lugar donde podemos escribir datos de un mismo tema, por ejemplo: hoja de inventario, hoja de ingresos, hoja de gráficos, etc. Si los datos en una hoja son demasiado extensos podrían ocupar varias páginas, por ejemplo, una hoja de inventario podría tener 4 paginas a imprimir.

Al lado izquierdo de las etiquetas aparecen cuadros flechas, sus funciones son las siguientes :

II Nos lleva a la primer hoja. M Nos lleva a la última hoja. 1<sup>4</sup> Nos desplaza a la hoja **I \*** Nos desplaza a la hoja siguiente. anterior.

<span id="page-11-0"></span>A.3.13.Barra de estado ne anto zome Listo  $\frac{1}{2}$   $\frac{1}{2}$   $\frac{1$ Esta barra se divide en dos : Area de mensajes e Indicador del teclado. mairims Area de mensajes podemos dar alla en el bolón de la barr-

Hurizhal

**MOXEMATION AT LIKE SIT** 

 $PAG.8$ 

Indicador del teclado extent of 53 allowed to the monenta en

#### Líete ' -: 4

**DIDAT** 

Indican las operaciones que se están realizando. Si ejecuta alguna orden muestra una descripción de lo que realiza, si esta abierta una ventana de dialogo muestra como obtener ayuda mas detallada acerca de esa ventana, si está seleccionada algun comando de un menú nos muestra una pequeña ayuda sobre el mismo.

' SJOíi .'. i h *ti* ít gü.-iíiít'f sf> *:* í *'* <íf*:* -fl-ísl *•* SS *Qim\** fl^fíOQfflOO S>li *;> gá*»!üf}

APUNTES DEL TALLER EXCEL 7.0 NIVEL BASICO

## CLUB INFORMATICA U.A.N.L.

 $(9) - 9$ al.

so avilino

rtexe for

 $S$  ima=fl  $NUM$ comsir omzini lizza ec Lead to v v Letterstoll of a La primera casilla muestra la suma, promedio, cuenta, cuenta NUM., máximo o mínimo de las celdas seleccionadas. Haga clic con el botón un nano derecho del Mouse para seleccionar la operación. Las siguientes casillas muestran las teclas seleccionadas como F8, Caps Lock (Bloq Mayus) NUM Lock (Blog NUM) Mayus  $+ F8$  (Shift+F8). hance of limits de cabecera de una columna y se utiliza pa

#### A.3.14.Formas principales del puntero del Mouse.

El puntero del Mouse es un cursor que aparece en la pantalla para

indicar la posición donde se encuentra en el programa. Cuando se coloca en diferentes partes de la pantalla, su apariencia cambia para especificar algún tipo de acción. Los diferentes clases de puntero que aparecen en

Excel 7.0 son las siguientes :

de herramientas.

et en adisjvibreb ebske nu so 19101153

I

empezar a escribir.

indica un botón coso la boto de lectamientas Disbuth

Aparece al pulsar el botón Ayuda de la barra de herramientas Estándar. Se utiliza para obtener ayuda sobre una orden o región de la pantalla con sólo hacer clic en el lugar deseado.

Indica que el borde izquierdo o derecho de una ventana y se

utiliza para modificar el tamaño horizontal de esta.

Aparece al señalar menús, barras de desplazamiento, barras

MAU SUI NAMO KAR

Indica un lugar de una celda o recuadro, en donde se puede

Jul. - 97 CLUB INFORMATICA U.A.N.L. Indica una esquina de una ventana y se utiliza para modifie; S el tamaño horizontal y vertical de esta al mismo tiempo. /JMiÉfe *.üílf-jrí&rk ;ñm%-é Mi* inte: *?rsn ñiérm ' • : J*  noted to not offe whall echanologies asked as a spiesman to barram ola de Indica el modo de llenado automático de un rang + 1000 200 1 seleccionado. A como los calendarios de (anyald biolD) NUM Look (Blog NUM) Indica el limite de cabecera de una columna y se utiliza pal modificar el ancho de ésta. **25 drugs** El plansano de  $\frac{1}{2}$   $\frac{1}{2}$   $\frac{1}{2}$   $\frac{1}{2}$   $\frac{1}{2}$   $\frac{1}{2}$   $\frac{1}{2}$   $\frac{1}{2}$   $\frac{1}{2}$   $\frac{1}{2}$ ROSLIS Indica el limite de cabecera de una fila y se utiliza pa  $\ddot{\downarrow}$ modificar la altura de ésta. set sh nath thats sind can Indica un cuadro de división de la barra de desplazamien  $\Rightarrow$ ana me vertical. **DSIVISTS** 

Indica un cuadro de división de la barra de desplazamien

ricitana y rassento Indica un botón creado con la barra de herramientas Dibujo

Jll.

⊣⊬

oberia se surico na

diassob m

**LE FAMI** 

an Trentman

食品的商品

Indica el área de trabajo de Excel 7.0.

centials nocrea-de or y anatavy one ob sphered a divelopel shied is sup saibal

> APUNTES DEL TALLER EXCEL 7.0 NIVEL BASICO Mail HVAVION TILLX 1 JET LIAT 180 2 TEM **PAG.10**

APUNTES DEL TALLER EXCEL 7.0 NIVEL BASICO

Guardal

CLUB INFORMATICA U.A.N.L.

**The first of the contract of the contract of the contract of the contract of the contract of the contract of the contract of the contract of the contract of the contract of the contract of the contract of the contract of** 

horizontal.

asignado a una macro.

A.3.15.Libros

al missoni

Es como se les llama a los archivos en Excel, el nombre del libro actualmente en uso se muestra en la Barra de Titulo (usualmente es<br>Librol) Librol). Abre un apro se radiado.<br>El deregmento de la trabaja de la problema de la destinos di romana dibrir. Folstischeb ostilian eb noiosen0 difiguren dinde allatnag ge, guli Langan an sexaraga eng sarasana nyanV abusana II eta lantana overlays it requires the authority of department on the layer layer in the set of the la fiche "General", aparec la hoissent, de formate estadan, estado de la nos asiod esenvit naimeusme se l'olutica el nos seroiaulos unoll foundes yo establecidos, que podemos ver en la parte deseha del cuadro orean Mays de Tradai de sonoque maimilena que la prime la prolinien prolinien upolais se nes, algunos de clios, y otros mes, enarcem con frecuencia en 以味えし、8 stail sau se saved Ne sovidova sol miletitM edurio mari . BOI ambre aver e sturre aversa à Bars in restaura en ai et leaar dan is se graftava et graftivo (si gerranton grubar pasa esto, se perdella nuestro trabaj Dependiendo de la opeion slegida, aparecerán una seria crubará en nuesno disco, apiric del chosmatic,

J.H.A.U.ASTIAMROSME

Jul. - 97

PAG. 11

ve- lit CLUB INFORMATICA U.A.N.L.

 $\frac{\mathsf{D}}{\mathsf{D}}$ 

D-D-<br>D-D-<br>Q-D-

<span id="page-13-3"></span>面

 $\frac{D^2}{D^2}\frac{\pi}{n}$ 

 $\frac{b}{b^2} \frac{b}{\overline{a}}$ 

In Rassar dis Tirenta. **B. Comandos principales del menú Archivo.** 

#### *B.1. Creación de un libro de trabajo*

<span id="page-13-2"></span>El comando Nuevo ocasiona que aparezca un nuevo Libro en pantalla (recordemos que a los documentos en Excel se les llama Libros). En la ficha "General", aparece la hoja con el formato estándar, y dentro de la ficha "Soluciones hoja de calculo", se encuentran diversas hojas con formatos ya establecidos, que podemos ver en la parte derecha del cuadro de dialogo. Observamos que sobre la presentación preliminar aparecen varios botones, algunos de ellos, y otros más, aparecen con frecuencia en estos cuadros de diálogo. Veamos su función:

Muestra los archivos en forma de iconos grandes.

Muestra los archivos en forma de una lista.

Muestra el nombre del archivo, tamaño, tipo y fecha modificación .

Austice of no de Henado systematico de un sang

Permite ver el resumen del archivo.

Muestra una presentación preliminar del archivo. **Griest SIMW-ATERGEO** 

Permite ir a un nivel anterior en el árbol de directorios.

Permite crear una carpeta nueva.

Dependiendo de la opción elegida, aparecerán una serie

在 - 路

mismo nembre pero non otra extension. De todos modos, os ente no zelastinguis sovidous souscen ab anighe trasf sidebnevocon

E

Ö'

 $\begin{picture}(220,20) \put(0,0){\dashbox{0.5}(5,0){ }} \thicklines \put(0,0){\dashbox{0.5}(5,0){ }} \thicklines \put(0,0){\dashbox{0.5}(5,0){ }} \thicklines \put(0,0){\dashbox{0.5}(5,0){ }} \thicklines \put(0,0){\dashbox{0.5}(5,0){ }} \thicklines \put(0,0){\dashbox{0.5}(5,0){ }} \thicklines \put(0,0){\dashbox{0.5}(5,0){ }} \thicklines \put(0,0){\dashbox{0.5}(5,0){ }} \thicklines \put(0,0){\dashbox{0.5}(5$ 

comandos.

CLUB IN ORMATICA ILAND

Jul. - 97

<span id="page-13-1"></span><span id="page-13-0"></span>Indice and esquire an anusouskind C.A utiliza para modific ordit ish sudiron is long in anythms and a number of the number del tiempo

## *B.2. Abrir un libro de Trabajo*

Si deseamos volver a trabajar con un archivo ya grabado, elegimos el comando Abrir. En el cuadro "Buscar en" elegimos el lugar en donde está el archivo que deseamos abrir. Si activamos la opción "Solo lectura" BITTOD'S no se podrán hacer cambios en el archivo (en caso de hacerlos el archivo se deberá guardar con otro nombre). lecima (28e resonienda seluta Pestuta).

## *B.3. Cerrar un libro de Trabajo*

Después de grabar nuestro archivo, es recomendable cerrarlo, para que no ocupe memoria de la computadora. Escogemos el comando Cerrar, si hicimos cambios desde la última vez que lo grabamos, se nos preguntará ovidors la sadara podemo. si queremos grabar los cambios efectuados. sh eom omoo el comando "Guarda eposit

## *B.4. Guardar un libro de Trabajo*

Después de trabajar con nuestro archivo, es necesario guardarlo para no perder la información escrita, para lo cual elegimos el comando "Guardar como". En el cuadro "Nombre de Archivo" escribimos el nombre que deseamos asignar a nuestro archivo, y en el cuadro "Guardar en" escogemos el lugar donde se grabará el archivo (si queremos grabar el archivo en nuestro disco elegimos "Disco de 3  $\frac{1}{2}$  [A:]"). Puede darse el caso de que el archivo se guarde en una parte dañada del disco, si pasa esto, se perdería nuestro trabajo. Para evitarlo, escogemos el botón "Opciones", y especificamos que haga una copia de seguridad del archivo ("Crear siempre una copia de seguridad"). Excel grabará en nuestro disco, aparte del documento, otro archivo con el

**LECTRO DE ACTIVITATION DE LA COLIDATION DE** 

**IDITECEN** 

PAG. 14

CLUB INFORMATICA U.A.N.L.

. <sup>"That winder als</sub></sup>

计内表

Beerl

mismo nombre pero con otra extensión. De todos modos, es recomendable hacer copias de nuestros archivos importantes en otro disco. S.2. Abril mu thoro de Translo

Is zous el Si deseamos, podemos proteger el archivo mediante una contraseña. Hay una contraseña para evitar que otros abran el archivo ("Contraseña vano! de protección"), y otra para evitar que lo modifiquen ("Contraseña contra "end escritura"). Si alguna persona quiere abrirlo o modificarlo, se le pedirá la svällo contraseña. También es posible hacer que el archivo se abra como solo lectura ("Se recomienda solo lectura").

*B.5. Guardar un libro de Trabajo automáticamente* 

eo ptdil duz 6

B.A. Guardar Ni Thyd de

stadan sh mangas

Ya una vez elegido el nombre y ubicación, mediante el comando  $K+1$ "Guardar" grabamos los cambios hechos en el libro activo. Si deseamos grabar el archivo con otro nombre o en otra ubicación, escogemos de nuevo el comando "Guardar como".

#### *B.6. Guardar área de trabajo*

Guarda en un archivo de área de trabajo, que es una lista de los libros **G.** Dimitanti abiertos, sus tamaños y sus posiciones en la pantalla para que la siguiente vez que se abra ese archivo la pantalla muestre exactamente lo mismo. ומרנוסו esconservos el lugar donde se grabara el archivo (el normes croisores

#### B.7.3. Estadísticas **Zault**

Nos muestra los siguientes datos del archivo:

Fecha de creación: Fecha de modificación:

Usado:

nte de

Revisión numero : di na ajstitopi

cusilla "Ajustar a 100 % del tamaño normal"

AU JAVIA 0.1 TEXT PETRY JPG 23TAU 2PAG. 15 2 APUNTES DEL TALLER EXCEL 7.0 NIVEL BASICO F DA DAT

permet la papilla para la tapication. Essa ke higher sectoralist Cuando se guardó por primera vez. Cuando se guardó por ultima vez. Cuando se abrió por ultima vez. Cuando se imprimió por ultima vez. Nos muestra el nombre del autor. S ADS TOT U IBOITSY Nos muestra el numero de veces que se ha nhnsinerasini zatah val sh mhung

*B.7. Propiedades de un libro de Trabajo* 

<span id="page-14-0"></span>En la versión 7.0 de Excel nos encontramos con el comando **BBLIDA U)** "Propiedades". Con este comando podemos ver varias características del **GITERYS** archivo, las cuales veremos a continuación: 949 ALD

is not own rest of the disco arte del documento, ere or has can el

APUNTES DEL TALLER EXCEL 7.0 NIVEL BASICO ISAB JEVIL OS JEJ X 1999 ISO 88 IM

#### CLUB INFORMATICA U.A.N.L

#### covincia lo debiscu

theres ad oup abbuiling verbations abid under in individuality of a detailed olubirisch kuq bvidan fersiizith an nan sola pagina (también podamos

B.7.1. General Pasings mayori El tamaño del panel debr de espocilio Nos muestra el nombre del archivo, de que tipo es (usualmente va a ser una hoja de calculo), el directorio donde está grabado y su tamaño en bytes. "Fecha de creación" es la fecha en la que se guardó por primera vez, "Fecha de modificación", en la que se guardó por ultima vez, y "Usado" en la que se abrió por ultima vez. o propiedudes pueden ser diferentes o tos perdebionidos por Excel, y al B.7.2. Resument bulls as y or hologotus ob of somem robelai sm

Permite guardar un resumen para el archivo, que es útil cuando tenemos muchos archivos, o con nombres parecidos. Si queremos que aparezca una imagen del archivo al seleccionarlo en el cuadro de dialogo Abrir debemos activar la opción "Guardar imagen preliminar". Podemos llenar solo las opciones que necesitemos.

Fecha de impresión:

Guardado por:

#### CLUB INFORMATICA U.A.N.L.

下にい

<span id="page-15-0"></span>a av uinome

<span id="page-15-1"></span>Ve Max

Jul. - 97 **IMA UVOTAMSKOSPIEGLE)** 

AN ACONSE WARNING SOLO

CLUB INFORMATICA U.A.N.L.

pigina

 $510$ 

buthn correspondient

Si activamos la opción "Encajar en 1 pagina de ancho por 1 de alto" nuestro trabajo se imprimirá en una sola pagina (también podemos especificar un numero de páginas mayor). El tamaño del papel debe de impresión". Si encarca una listargue bujque sarias hojas. ser "Carta".

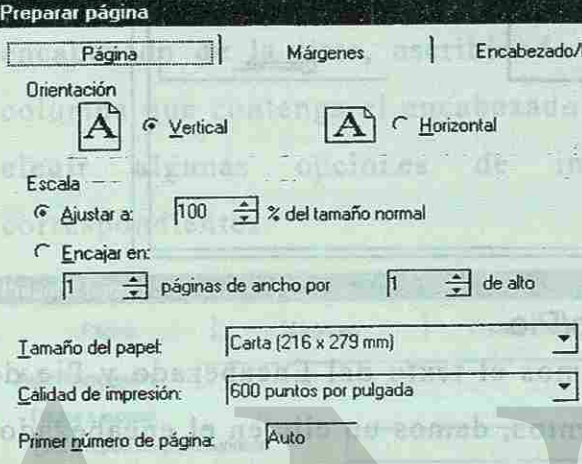

guardado el archivo.

B.7.4. Contenido

Nos muestra el nombre de cada hoja de calculo en el libro activo. 功 连自己最 - 2-134 caled Ta **SABRICRY** 

#### B.7.5. Personalizado

Permite asignar un atributo personalizado a un archivo. Estos atributos o propiedades pueden ser diferentes a los predeterminados por Excel, y al momento de agregarlos se van guardando en la ventana inferior. Los valores escritos en el cuadro "Valor" deben ser compatibles con el tipo oBr seleccionado en "Tipo".  $2011$ **BILL SSESTER'S** 

#### *B.8. Compartir*

<span id="page-15-2"></span>Cambia a modo compartido, lo que permite que varios usuarios de la red (usted incluido) puedan modificar el mismo libro.

#### *B.9. Preparar pagina*

<span id="page-15-3"></span>strolid is vol 1 i vilim av f Cuando vamos a imprimir, usualmente lo que hacemos antes es preparar la pagina para la impresión. Esto se logra seleccionando el comando "Preparar pagina". Este comando tiene varias fichas, que explicaremos a continuación:

#### Cando se abris por tilima vez B.9.1. Pagina phizosomis sa arissi<sup>s</sup>

<span id="page-15-4"></span>En esta ficha escogemos la orientación de la hoja (si se imprime en forma vertical u horizontal) y si deseamos podemos aumentar o reducir el 80 08 080 05 tamaño de los datos incrementando o reduciendo el porcentaje en la casilla "Ajustar a 100 % del tamaño normal".

**MY ALBANTARIST** 

id community "Area de imprestint" permité select

APUNTES DEL TALLER EXCEL 7.0 NIVEL BASICO

**PAG. 16** 

ristians del

APUNTES DEL TALLER EXCEL 7.0 NIVEL BASICO **BELOWE** 

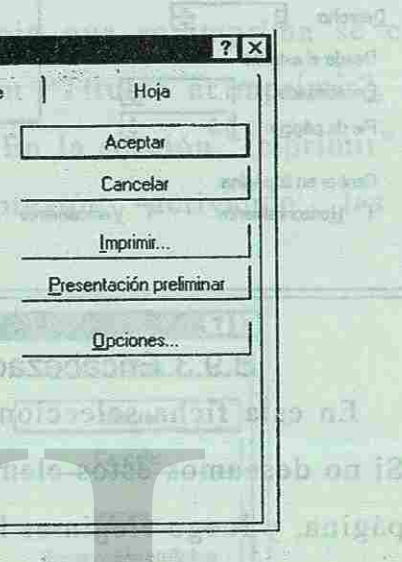

Jul. - 97

**BOOTEST** 

**NO A REACTEABLE PRODUCT** 

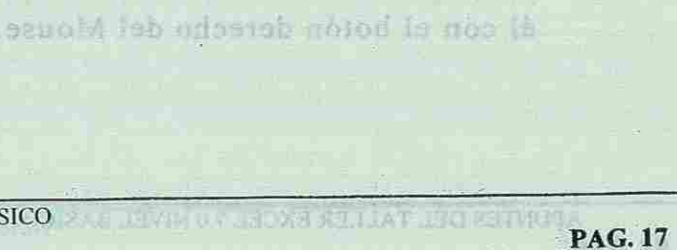

karabna nàidrail

westibion ob daw

hoja. Si quetemos

#### B.9.2. Márgenes

En esta ficha elegimos la medida de los márgenes superior, inferior, izquierdo y derecho de la hoja, y la medida del margen del encabezado y pie de página. Si queremos que los datos sean centrados en la hoja, activamos la opción "Centrar en la pagina" (podemos centrarlos en forma horizontal , vertical o ambas).

Tiempo de edición: Nos muestra los minutos que ha estado abierto el archivo para modificarlo. of adstereibeiträßt am contrasena

s ardman la priscim l'obt onmascha

Annadah Niti

<span id="page-16-1"></span><span id="page-16-0"></span>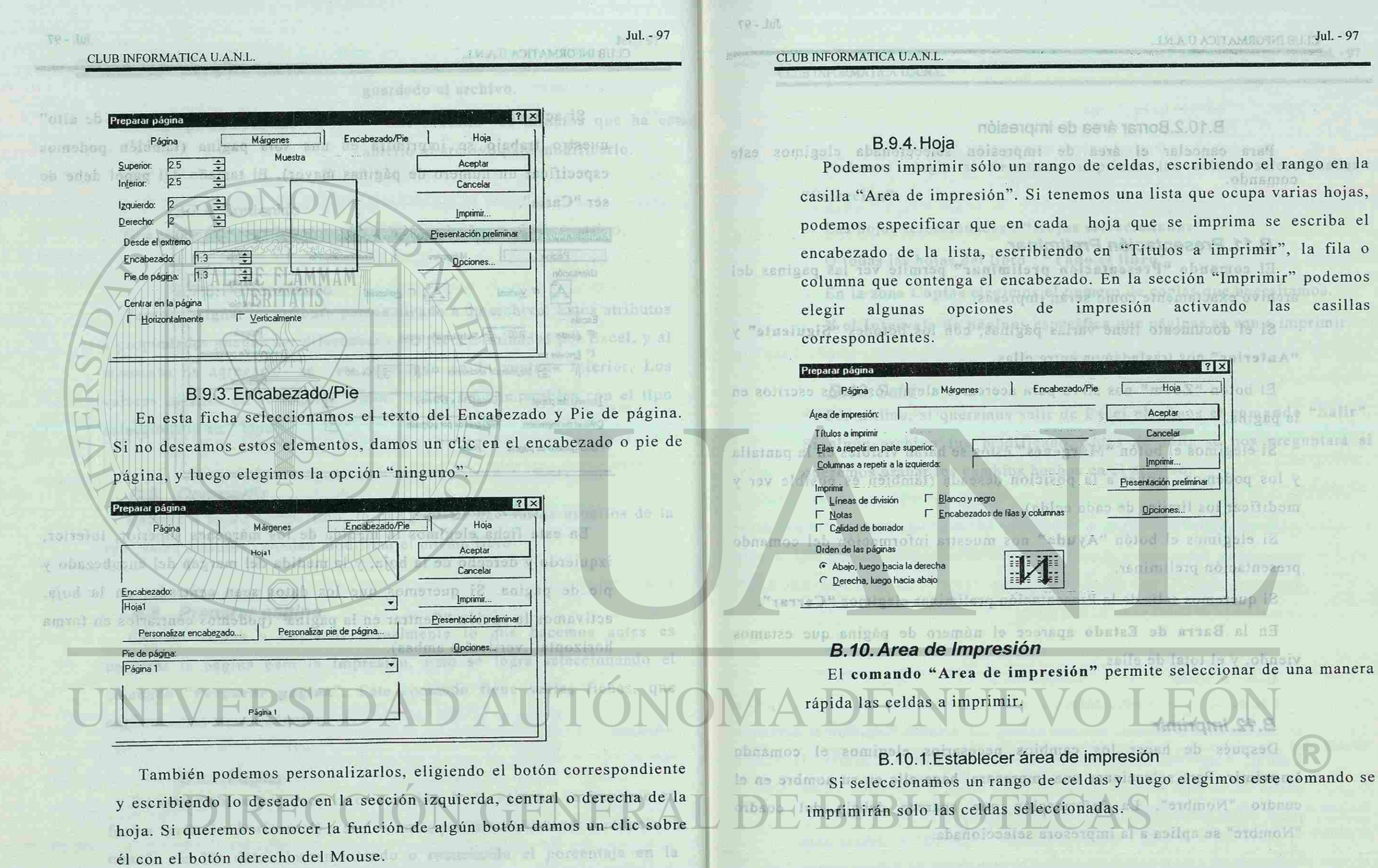

**PAG. 18** 

<span id="page-16-2"></span>sasilla "Ajusiar a 100 % del tamaho notmal"

<span id="page-16-3"></span>APUNTES DEL TALLER EXCEL 7.0 NIVEL BASICO **FEDA** 

APUNTES DEL TALLER EXCEL 7.0 NIVEL BASICO APUNKI S DILL TALLER ENLIR VALSI VILLE LAR

Después de

PAG. 19

**PAG. 20** 

NISS DEL TALLAT NEW YACET

tedari sontabeu

#### B. 10.2.Borrar área de impresión

<span id="page-17-0"></span>Para cancelar el área de impresión seleccionada elegimos este at no navna comando. cesila "Arge da strangeroa

<span id="page-17-1"></span> $\mathbb{R}$  and

mon

**PT DAY** 

#### *B.11. Presentación Preliminar*

El comando "Presentación preliminar" permite ver las paginas del Roms archivo exactamente como serán impresas. siunto 西川

> Si el documento tiene varias páginas, con los botones "Siguiente" y "Anterior" nos trasladamos entre ellas.

> El botón "Zoom" nos sirve para acercar o alejar los datos escritos en 6 - 28% 55% pugina. la página.

> Si elegimos el botón "Márgenes" éstos se harán visibles en la pantalla y los podemos mover a la posición deseada (también es posible ver y modificar los límites de cada celda).

> Si elegimos el botón "Ayuda" nos muestra información del comando presentación preliminar.

Si queremos salir de la Presentación preliminar elegimos "Cerrar".

En la Barra de Estado aparece el número de página que estamos viendo, y el total de ellas. THE SUBDEY AND JERSEY

#### *B.12. Imprimir*

<span id="page-17-2"></span>Después de hacer los cambios necesarios elegimos el comando **Imprimir**. Para seleccionar una impresora, haga clic en su nombre en el cuadro "Nombre". La información que aparece debajo del cuadro "Nombre" se aplica a la impresora seleccionada.

APUNTES DEL TALLER EXCEL 7.0 NIVEL BASICO

#### CLUB INFORMATICA U.A.N.L.

 $79 - 101$ 

Comandos Principales del rastrio Británico a c Podemos elegir si deseamos imprimir las celdas seleccionadas : **"Selección"**  pspecial podemos pagar agigner Las hojas seleccionadas : "Hojas seleccionadas"

O todas las hojas del libro : "Todo el libro".

En la zona **Copias** elegimos el numero de copias que necesitamos.

af bonder Skalzetulnvölksføst vis noblefalls niem ist ablest skallget alte minerien

Y el Intervalo de páginas especifica que páginas se van a imprimir.

is a use republic to be hand visitate antice with the

### *B.13. Salir*

Por ultimo, si queremos salir de Excel elegimos el comando "Salir". Si algún archivo fue modificado, antes de salir se nos preguntará si s abenel queremos grabar los cambios hechos en el archivo. and the entitled of with an invent som seen climpic for de noiaia HIPropheti Cobrando is Nonta Is y antab act romandivesion  $2011$ aparecería subrardos. Luer a normale de de, Aunos escubir los dates y ziaquen lessa l'esta **BERGHARD** cotsir ant ab observation is complex ast

"Honar ancla abnjo", si li celda a copier esta a la impuerda, elegimos "Lienas hacia la derecha", etc. Sl

APUNTES DEL TALLER EXCEL 7.0 NIVEL BASICO

TIX AND ASTERNATIONAL FILL 1 Jul. - 97

Coning, Aparecera un subrayado en los datos. Luego activarios la celda a dinose zoumescob lang al eh tirmo

SPACE CONTACT TO A FRAME POLITICAL

**PAG. 21** 

**CO-JUL** 

CLUB INFORMATICA U.A.N.L.

"ghlassing"

en a sustait No Alexand La Marian de"

<span id="page-18-0"></span>h ED 7. Norrar 1924 de 1891 sobr **C. Comandos Principales del menú Edición**  nta elaurmos este

<span id="page-18-1"></span>

### *C.1. Deshacer*

La primera opción del menú Edición es Deshacer la cual deshace la 得P<sup>OL C</sup>uncines del ultima opción. co 3 anox si pe ういいますけい ストイド 小白 ウェス・トレン

#### **C.2.** *Rehacer*

La segunda opción del menú Edición es Rehacer la cual rehace la ultima opción. **NELETOR** HISTORY ON

## *C.3. Cortar*

<span id="page-18-2"></span>Las celdas que deseamos editar deben estar activadas o seleccionadas. Si, por ejemplo, deseamos mover un grupo de celdas en otra posición, seleccionamos los datos y elegimos el comando Cortar. Los datos aparecerán subrayados. Luego activamos la celda a partir de la cual deseamos escribir los datos y elegimos Pegar. Con la tecla <ESCAPE> cancelamos el subrayado de los datos.

#### *C.4. Copiar*

<span id="page-18-3"></span>Las celdas deben estar seleccionadas. Si, deseamos copiar un grupo de celdas en otra posición, seleccionamos los datos y elegimos el comando Copiar. Aparecerá un subrayado en los datos. Luego activamos la celda a partir de la cual deseamos escribir los datos y elegimos Pegar. Con la tecla <ESCAPE> cancelamos el subrayado.

## **C.5.** *Pegado Especial*

CLUB INFORMATICA U.A.N.I

Existe una manera de elegir exactamente lo que vamos a pegar. Con el comando "Pegado especial" podemos pegar solamente las fórmulas, los valores de las celdas, los formatos aplicados, las notas, todo, o todo exceptuando los bordes. También podemos hacer una operación con los datos a pegar. Las operaciones involucran el valor copiado y el valor que

cion alu de presidenti rango de tetilas pero en uta hoja.

se encuentra en la celda donde se elige el comando pegar.

El botón "Pegar vínculos" ocasiona que la celda guarde una relación con la celda copiada (a esta relación se le llama vínculo). Si el valor de la celda copiada cambia, también lo hará el de la celda donde se pegó el vínculo. La opción "Saltar blancos" ocasiona que las celdas en blanco que sean copiadas no se peguen en el área de destino. Si queremos que las **BLIS** 

filas de los datos copiados se transformen en columnas al momento de pegar, elegimos la opción "Trasponer".

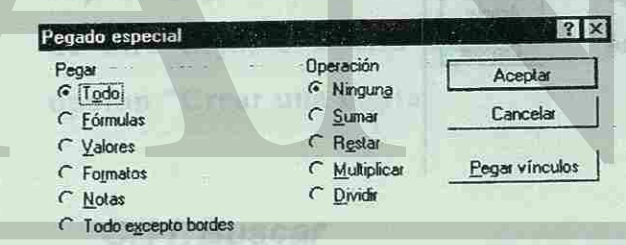

#### r Sallar blancos F Iransponer

# **C.6.** *Llenar*

También podemos copiar el contenido de una celda en las demás

escogiendo el **comando "Llenar".** 

Primeramente seleccionamos un rango de celdas, si la celda a copiar esta arriba, elegimos el comando "llenar hacia abajo", si la celda a copiar esta a la izquierda, elegimos "Llenar hacia la derecha", etc. Si

Jul. - 97

上风人作业的复数成年

"seted estrO" clinemos

borolin nd ofrench

 $70 - ln$ CLUB INFORMATICA U.A.N.L.

> queremos llenar el mismo rango de celdas pero en otra hoja elegimos el comando "Otras hojas".

# C.6.1.Series

También podemos incrementar un valor en las celdas seleccionadas con el comando "Series".

<span id="page-19-3"></span><span id="page-19-0"></span>Una **serie lineal** suma al valor inicial el valor de "incremento " hasta aci a terminar la selección o hasta alcanzar el valor de "límite".

Una serie geométrica multiplica el valor inicial por el valor de incremento .

intylum All the horizon in Fire hand Si queremos incrementar una fecha escogemos la serie cronológica, la parte de la fecha que se incrementará dependerá de la opción elegida en

El comando "Justificar" ocasiona que los valores seleccionados se escriban ocupando todo lo ancho de la celda .

 $-100 - 100$ 

**"Unidad de tiempo".** 

<span id="page-19-4"></span>La opción "Auto llenado" copiara el valor en las celdas seleccionadas. Oles Jel

*C.8. Eliminar*  Si queremos quitar las celdas seleccionadas elegimos el comando **GIMM ASTET** 

"Eliminar". corrector ver la Barta de formalas, a la Maria de estado También podemos eliminar toda una fila o columna, escogiendo el comando correspondiente, o bien seleccionando la fila o columna y luego el comando eliminar.

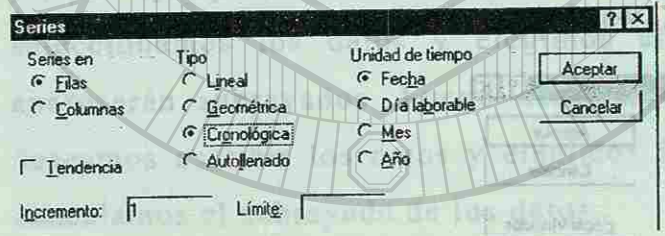

#### C.6.2.Justificar

Busca los caracteres que especifique, en celdas o en hojas seleccionadas, y selecciona la primera celda que contenga dichos caracteres.

C.12. Remplazar<br>Reemplaza los caracteres de las celdas seleccionadas o de la hoja k de hermonientes que desse caracter y, a continuador. activa.<br>Comparison de lectromiento en el menú Ver

Jul. - 97

#### **C.7.** *Borrar*

<span id="page-19-6"></span><span id="page-19-2"></span>Con el comando "Borrar" podemos quitar de las celdas seleccionadas 18/1162 S solamente los formatos aplicados, el contenido, las notas insertadas, o

<span id="page-19-5"></span><span id="page-19-1"></span>small called home conver to object to concelled to see cells an last temp

todo. 196 il sissi tambi l' somigete abreapsi el a ses trigos 12. ats

#### CLUB INFORMATICA U.A.N.L.

# *C.9. Eliminar hoja*

El comando "Eliminar hoja" elimina la hoja de cálculo seleccionada (este comando no se puede deshacer).

la epotée - Caller constitution control heavy microssiv eun activitan en e

io apricon re al nombre de éste,

AND LEFT MANY REPORT AND A 25 YO F ALL REPORTS

En la que se refiera a las Berras, en herramientos, pademos

## **C.** *10. Mover o copiar hoja*

Si queremos cambiar de lugar la hoja elegimos el comando "Mover o copiar hoja". Este comando mueve la hoja de calculo seleccionada antes de otra hoja, o a otro libro. Si queremos copiarla debemos activar la opción "Crear una copia".

#### *C.11. Buscar*

F Boleit must **Fillpoint profit** 

<span id="page-20-2"></span><span id="page-20-1"></span><span id="page-20-0"></span>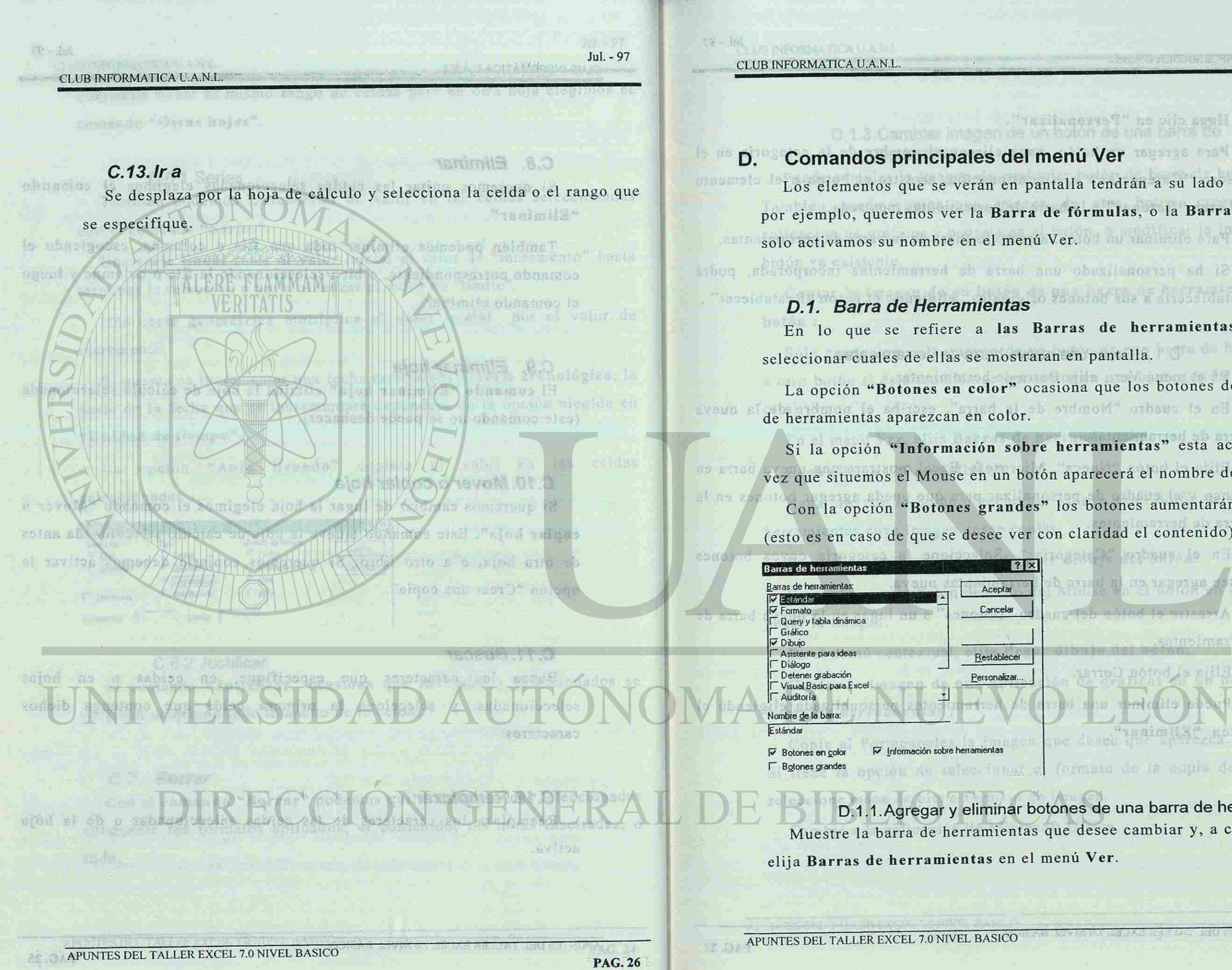

**D. Comandos principales del menú Ver** 

D. 1.3 Cambler integ

Los elementos que se verán en pantalla tendrán a su lado un  $\checkmark$ . Si, por ejemplo, queremos ver la Barra de fórmulas, o la Barra de estado, solo activamos su nombre en el menú Ver.

# *D.1. Barra de Herramientas*

En lo que se refiere a las Barras de herramientas, podemos seleccionar cuales de ellas se mostraran en pantalla. La opción "Botones en color" ocasiona que los botones de las Barras

de herramientas aparezcan en color. Bartimo de herramientas aparezcan en color.

Si la opción "Información sobre herramientas" esta activada cada vez que situemos el Mouse en un botón aparecerá el nombre de éste, Con la opción "Botones grandes" los botones aumentarán de tamaño

(esto es en caso de que se desee ver con claridad el contenido).

D.1.1 .Agregar y eliminar botones de una barra de herramientas Muestre la barra de herramientas que desee cambiar y, a continuación, elija Barras de herramientas en el menú Ver.

APUNTES DEL TALLER EXCEL 7.0 NIVEL BASICO

Jul. - 97

Here cite ar "Personald"

onenana is

**Musiman** 

There, It is selled all telephones

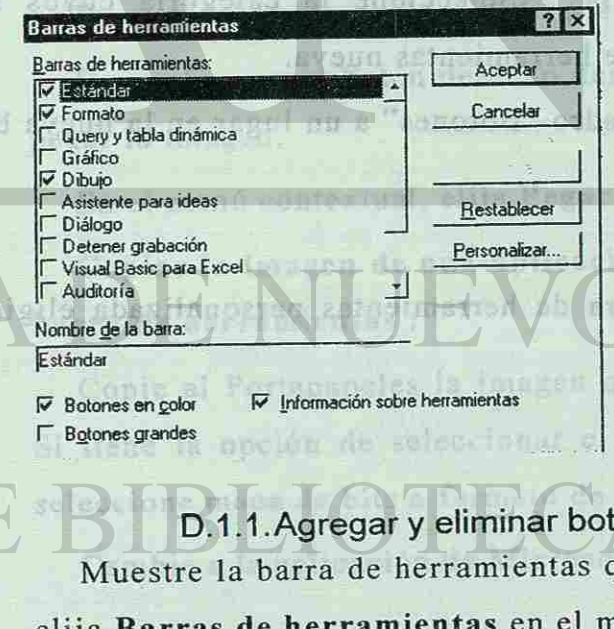

CLUB INFORMATICA U.A.N.L.

<span id="page-21-2"></span><span id="page-21-0"></span>20000

活成加

**EB** 

**Shows implied** the person

**PAG. 28** 

#### Harga clic en **"Personalizar".**

<span id="page-21-1"></span>Para agregar un botón, haga clic en el nombre de la categoría en el cuadro **"Categorías"** y, a continuación, arrastre el botón o el elemento del área "Botones" a la barra de herramientas mostrada. .ch cies

Para eliminar un botón, arrástrelo fuera de la barra de herramientas.

Si ha personalizado una barra de herramientas incorporada, podrá restablecerla a sus botones originales, eligiendo el botón "Restablecer".

D.1.2.Crear una nueva barra de herramientas En el menú Ver, elija Barra de herramientas.

En el cuadro "Nombre de la barra", escriba el nombre de la nueva barra de herramientas.

Elija el botón "Nueva". Microsoft Excel mostrara una nueva barra en blanco y el cuadro de personalizar para que pueda agregar botones en la offere barra de herramientas.

> En el cuadro "Categorías". Seleccione la categoría cuyos botones desee agregar en la barra de herramientas nueva.

> Arrastre el botón del cuadro "Botones" a un lugar en la nueva barra de herramientas.

Elija el botón Cerrar.

Puede eliminar una barra de herramientas personalizada eligiendo e

Puede cambiar la imagen de cualquier botón de barra de herramientas. También puede copiar una imagen de otro botón, crearla en una aplicación de gráficos y pegarla en el botón, o modificar la imagen de un botón ya existente.

Sólo puede copiar la imagen de un botón de una barra de herramientas<br>a otro botón si éste también se encuentra en una barra (en la misma o en a otro botón si éste también se encuentr a en una barr a (en la misma o en otra).

En el menú Ver, elija Barras de herramientas. Haga clic en **"Personalizar".** 

Haga clic con el botón derecho del Mouse en el botón de una barra de herramientas cuya imagen desee copiar.

En el menú contextual, elija Copiar dibujo del botón. Haga clic con el botón derecho del Mouse en el botón en el que desea D.2. Administrator de Informes pegar la imagen.

En el menú contextual, elija Pegar dibujo del botón. **Copiar la imagen de una aplicación de gráficos en un botón de una** 

botón **"Eliminar".** 

SERIBUTISTIGH 60 S Muestre la barra de herramientas que desee cembiar y, a cherianusción

clija Barras de hersamtentas en el menú Ves

APUNTES DEL TALLER EXCEL 7.0 NIVEL BASICO TO JACTURI EL TAL TALENTI CAPUL

CLUB INFORMATICA U.A.N.L.

Bo cl ment Ver, clife Barrad de lerramiental. D.1.3.Cambiar imagen de un botón de una barra de herramientas 西度。

**Copia r la imagen de un botón de una barra de herramienta s a otro botón :** 

**barra de herramientas :** 

Copie al Portapapeles la imagen que desee que aparezca en el botón. Si tiene la opción de seleccionar el formato de la copia de la imagen, seleccione mapa de bits o formato de imagen. Cambie a la aplicación de Microsoft Office.

nombre del cuidro "Vistas", y bacomos elle en "Montrar"

APUNTES DEL TALLER EXCEL 7.0 NIVEL BASICO DE DAMINES DE TALLES SEAL LA NIVERAS

A LINNADE GOVERNADOR (AL PITTER **PAG. 29**  stratefaa sy nofod

silvasun infloz

Contract El tract

a nětod onto a

CLUB INFORMATICA U.A.N.L.

10-加

nti ab

arla

agin reard

#### <span id="page-22-1"></span>En el menú Ver, elija Barras de herramientas. Haga clic en **"Personalizar".**  Haga clic con el botón derecho del Mouse en el botón de la barra de 281091010

herramientas cuya imagen desea cambiar.

En el menú contextual, elija Pegar dibujo del botón.

D. 1.4. Editar la imagen de un botón de una barra de herramientas En el menú Ver, elija Barras de herramientas.

Haga clic en "Personalizar" .

Si el botón que desea modificar no se encuentra en la barra de herramientas, agréguelo a una barra nueva o a una ya existente.

Haga clic con el botón derecho del Mouse en la imagen del botón en la barra de herramientas.

En el menú contextual, elija Editar dibujo del botón.

En el Editor de botones, modifique la imagen del botón. potoms sencilla de ver los datos con distintas opciones de presentación. Podrá mostrar, imprimir y almacenar distintas vistas sin necesidad de guardarla s como hoja s separadas.

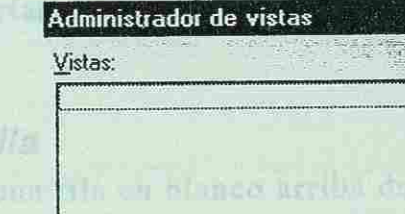

#### *D.2. Administrador de informes*

Imprime una secuencia de hojas, vistas y escenarios.

Vista : Son diferentes configuraciones de modo de ver e impresión de

sulle a la splicecida de Microsoft Olitze

nob noted to not with agai

la misma hoja de cálculo.

<span id="page-22-0"></span>avant sup is as no stall (ab than)

Escenario : Conjunto de valores de entrada con nombre que puede notod sustituirse en un modelo de hoja de cálculo. Singh R 許らぎ見好

#### CLUB INFORMATICA U.A.N.L.

asklars for

Crear una vista : A menos que desee imprimir toda la hoja, defina un área de impresión en la hoja antes de crear una vista. En el menú Ver, elija Administrador de vistas. tino bara si  $F$  m Haga clic en "Agregar" .

En el cuadro "Nombre", escriba un nombre para la vista.

En "La vista incluye ", seleccione aquellas opciones que desee.

#### Agregar vista

Nombre: Triners a La vista incluye - ; cancelar and cancelar reserves in Cancelar  $\nabla$  Configuraciones de impresión dne sfilsue  $\triangledown$  Filas y columnas ocultas

Podemos Eliminar una vista seleccionándola del cuadro "Vistas", y eligiendo el botón "Eliminar". Para Mostrar una vista seleccionamos el nombre del cuadro "Vistas", y hacemos clic en "Mostrar".

Jul. - 97 Crea distintas vistas de una hoja de cálculo. Una vista es una forma

## *D.3. Administrador de vistas*

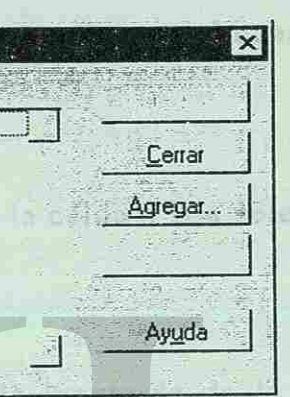

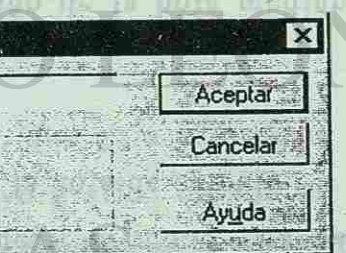

1991119 149 109

**PAG. 31** 

CLUB INFORMATICA U.A.M.L.

APUNTES DEL TALLER EXCEL 7.0 NIVEL BASICO EN SUSIMINATIONS ASSIMATIONS IN THE REFINITION KE SAY

#### nombre del cuadro "Vistas", y hacemos clio en "Mostrar",

sense i dunio de valores de environemento que paed

<span id="page-23-5"></span>que agranda al máximo el tamaño de la hoja de cálculo. cálculo tal vez sea recomendable elegir el modo "Pantalla completa", Si estamos trabajando con muchos datos en gran parte de la hoja de In administrary while schooled and D.4. Pantalla completa

D.5. Zoom

sille and under utooz

<span id="page-23-4"></span>le sua volizzada" not permite elegir un valor específico para el a la selección" las celdas seleccionadas ocuparán toda la pantalla. La "Zoom". Si seleccionamos varias celdas y escogemos la opción "Alustar" También podemos elegir el tamaño de la hoja mediante el comando

<span id="page-23-3"></span><span id="page-23-2"></span>and isea ntizen sun zonam ab asins nion

fi amos zu minusus

solab sof tev ob effores

onlogivesi rattaom

<span id="page-23-0"></span>D.3. Administracion de vistas en l'encreant la site autr shocker and all earthy asintters as the barro de annad san as artiv end

En el mant Ver, olija Rarras de tres strates fun.

**APUNTES DEL TALLER EXCEL 7.0 NIVEL BASICO** 

CLUB INFORMATICA U.A.N.L

TO - Inc.

oberberg til artol ochine is sub svesb iz smæsing vold stad sossb

There esting a property of the presented agreement of advanced Comandos principales del menú Insertar E. E.5.2. Como hola nueva E.S. Notes ens as sool cared themiquial quilses dear conting such successive as bisinfued once.

E.1. Celdas ninalsa ai Inserta celdas. Para especificar la dirección hacia la que desea que se desplacen las celdas, filas o columnas adyacentes para hacer sitio para las celdas insertadas, seleccione una de las opciones del cuadro "Insertar".

Si queremos que los datos a partir de una celda se estriban en la E.2. Fila electmes el comunicate "Insert Inserta una fila en blanco arriba de la celda o fila seleccionada. El comando "Ansertar incagas" pena una imagen desde un authive

re et en riegien farma de cruz

E.5. Gráfico es ables any siad endmon de sero

E.3. Columna

peruilie mitod iS

Inserta una columna en blanco a la izquierda de la celda o columna seleccionada. antgoings

E.4. Hoja de Calculo

E.5.1. En esta hoja:

este comando.

astante o

n sh o

Mediente el buten - Unitar borro

 $xq - yq$  $V''$ 

<span id="page-23-1"></span>Behof

ub babia

 $L6 - 1$ nf

Jul. - 97

insertar an la baira de fórmula las ingelores o six autos sa sanoionul auso sinsiziaA" week on all abuse on mining planting deben

E6. Saito de pacin

También podemos insertar toda una hoja de cálculo nueva, eligiendo

Inicia el Asistente para gráficos, que guía al usuario a través de los pasos necesarios para crear un nuevo gráfico basado en los datos de la hoja de cálculo seleccionados. Para establecer la ubicación y el tamaño del gráfico sobre la hoja de cálculo, coloque el cursor de cruz donde reflejatán en el objeto incrustado. Si souvenus in resilia "Como

CLUB INFORMATICA U.A.M.L.

APUNTES DEL TALLER EXCEL 7.0 NIVEL BASICO EN SUSIMINATIONS ASSIMATIONS IN THE REFINITION KE SAY

#### nombre del cuadro "Vistas", y hacemos clio en "Mostrar",

sense i dunio de valores de environemento que paed

que agranda al máximo el tamaño de la hoja de cálculo. cálculo tal vez sea recomendable elegir el modo "Pantalla completa", Si estamos trabajando con muchos datos en gran parte de la hoja de In administrary while schooled and D.4. Pantalla completa

D.5. Zoom

sille and under utooz

le sua volizzada" not permite elegir un valor específico para el a la selección" las celdas seleccionadas ocuparán toda la pantalla. La "Zoom". Si seleccionamos varias celdas y escogemos la opción "Alustar" También podemos elegir el tamaño de la hoja mediante el comando

and isea ntizen sun zonam ab asins nion

fi amos zu minusus

solab sof tev ob effores

onlogivesi rattaom

<span id="page-24-0"></span>D.3. Administracion de vistas en l'encreant la site autr shocker and all earthy asintters as the barro de annad san as artiv end

En el mant Ver, olija Rarras de tres strates fun.

**APUNTES DEL TALLER EXCEL 7.0 NIVEL BASICO** 

CLUB INFORMATICA U.A.N.L

TO - Inc.

oberberg til artol ochine is sub svesb iz smæsing vold stad sossb

There esting a property of the presented agreement of advanced Comandos principales del menú Insertar E. E.5.2. Como hola nueva E.S. Notes ens as sool cared themiquial quilses dear conting such successive as bisinfued once.

E.1. Celdas ninalsa ai Inserta celdas. Para especificar la dirección hacia la que desea que se desplacen las celdas, filas o columnas adyacentes para hacer sitio para las celdas insertadas, seleccione una de las opciones del cuadro "Insertar".

Si queremos que los datos a partir de una celda se estriban en la E.2. Fila electmes el comunicate "Insert Inserta una fila en blanco arriba de la celda o fila seleccionada. El comando "Ansertar incagas" pena una imagen desde un authive

re et en riegien farma de cruz

E.5. Gráfico es ables any siad endmon de sero

E.3. Columna

peruilie mitod iS

Inserta una columna en blanco a la izquierda de la celda o columna seleccionada. antgoings

E.4. Hoja de Calculo

E.5.1. En esta hoja:

este comando.

astante o

n sh o

Mediente el buten - Unitar borro

 $xq - yq$  $V''$ 

<span id="page-24-1"></span>Behof

ub babia

 $L6 - 1$ nf

Jul. - 97

insertar an la baira de fórmula las ingelores o six autos sa sanoionul auso sinsiziaA" week on all abuse on mining planting deben

E6. Saito de pacin

También podemos insertar toda una hoja de cálculo nueva, eligiendo

Inicia el Asistente para gráficos, que guía al usuario a través de los pasos necesarios para crear un nuevo gráfico basado en los datos de la hoja de cálculo seleccionados. Para establecer la ubicación y el tamaño del gráfico sobre la hoja de cálculo, coloque el cursor de cruz donde reflejatán en el objeto incrustado. Si souvenus in resilia "Como

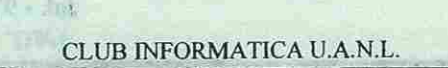

<span id="page-25-7"></span><span id="page-25-1"></span>asi um

Jul. - 97 i •-»

solor and neonigheb.

eeldas inserieselus.

desee, haga clic y arrastre. Si desea que el gráfico forme un cuadrado perfecto, mantenga presionada la tecla MAYÚS mientras arrastra.

#### $K$  . For minimize the detail inserts with

#### E.5.2. Como hoja nueva :

<span id="page-25-6"></span><span id="page-25-0"></span>Inicia el Asistente para gráficos. El gráfico terminado se coloca en una hoja de gráfico nueva, que se inserta a la izquierda de la hoja de cálculo activa.

#### *E. 6. Salto de pagina*

<span id="page-25-9"></span><span id="page-25-4"></span>E.8.1. Definir: surrate, month

Crea un nombre para una celda, un rango o un valor constante o calculado, que se puede usar para referirse a ellos.

<span id="page-25-5"></span>and oh abvent a oriental to the oup , zouting and ometaicA lo staint Crea nombres a partir de rótulos situados en un rango seleccionado. Para crear nombres a partir de rótulos situados en un rango seleccionado, blanco active las casillas de verificación adecuadas para emplear el texto de la

#### ye - int CLUB INFORMATICA U.A.N.L.

fila superior o inferior, de la columna izquierda o derecha, o cualquier aldes otra combinación, dentro de un rango seleccionado.

Si queremos que los datos a partir de una celda se escriban en la

siguiente página, elegimos el comando "Insertar salto de página".

#### *E.7. Función*

<span id="page-25-2"></span>Abre el cuadro de diálogo Asistente para funciones, que permite insertar en la barra de fórmula las funciones que se seleccionen. El botón "Asistente para funciones" se encuentra en la barra de herramientas Estándar y en la barra de fórmulas, si está activa. **SO SIGH AJ** 

## Comandos Principaios del menú Formato *E.9. Notas*

También podemos insertar notas en la celda activa, mediante el comando "Insertar notas". Las notas se desplegarán cuando posiciones el cursor encima de la celda. Las celdas con notas tendrán un cuadro rojo en la esquina superior derecha, indicando que se le agregó una nota. Mediante el botón eliminar borramos la nota de la celda.

## <span id="page-25-3"></span>*E.8. Nombre*

<span id="page-25-8"></span>obmaisis svapy

66,01

20-14

mi windoweg ni nana udimijuno subbato vocion esplet suj

Inserta un mapa basado en los datos seleccionados. Los datos deben contener referencias geográficas, como abreviaturas de países o provincias. Para establecer la posición y el tamaño del mapa en la hoja de cálculo, arrastre el cursor en forma de cruz.

#### *E.10. Imagen*

A. L. 1. Mirnard

El comando "Insertar imagen" pega una imagen desde un archivo gráfico a la hoja. Este comando es rápido, pero solo nos permite pegar dibujos existentes. En al minimum antes per los superiores quedariam las

No extra a Machenson

crimate uses el que les on la spoin desployadas

#### *E. 11. Mapa*

## *E.12. Objeto*

El comando "Insertar objeto" nos da 2 opciones. Si elegimos la ficha "Crear nuevo" Excel abrirá la aplicación necesaria para que podamos crear el objeto. Si elegimos "Crear de un Archivo" mediante la tecla "Examinar" buscamos el archivo, para después insertarlo. Al activar la casilla vincular, si hacemos un cambio en el archivo fuente los cambios se reflejarán en el objeto incrustado. Si activamos la casilla "Como

APUNTES DEL TALLER EXCEL 7.0 NIVEL BASICO **BE DAT** 

#### CLUB INFORMATICA U.A.N.L. status in

icono" se insertará un icono y el objeto se desplegará si hacemos doble clic sobre el icono correspondiente. A la mateixa de sub

<span id="page-26-1"></span><span id="page-26-0"></span>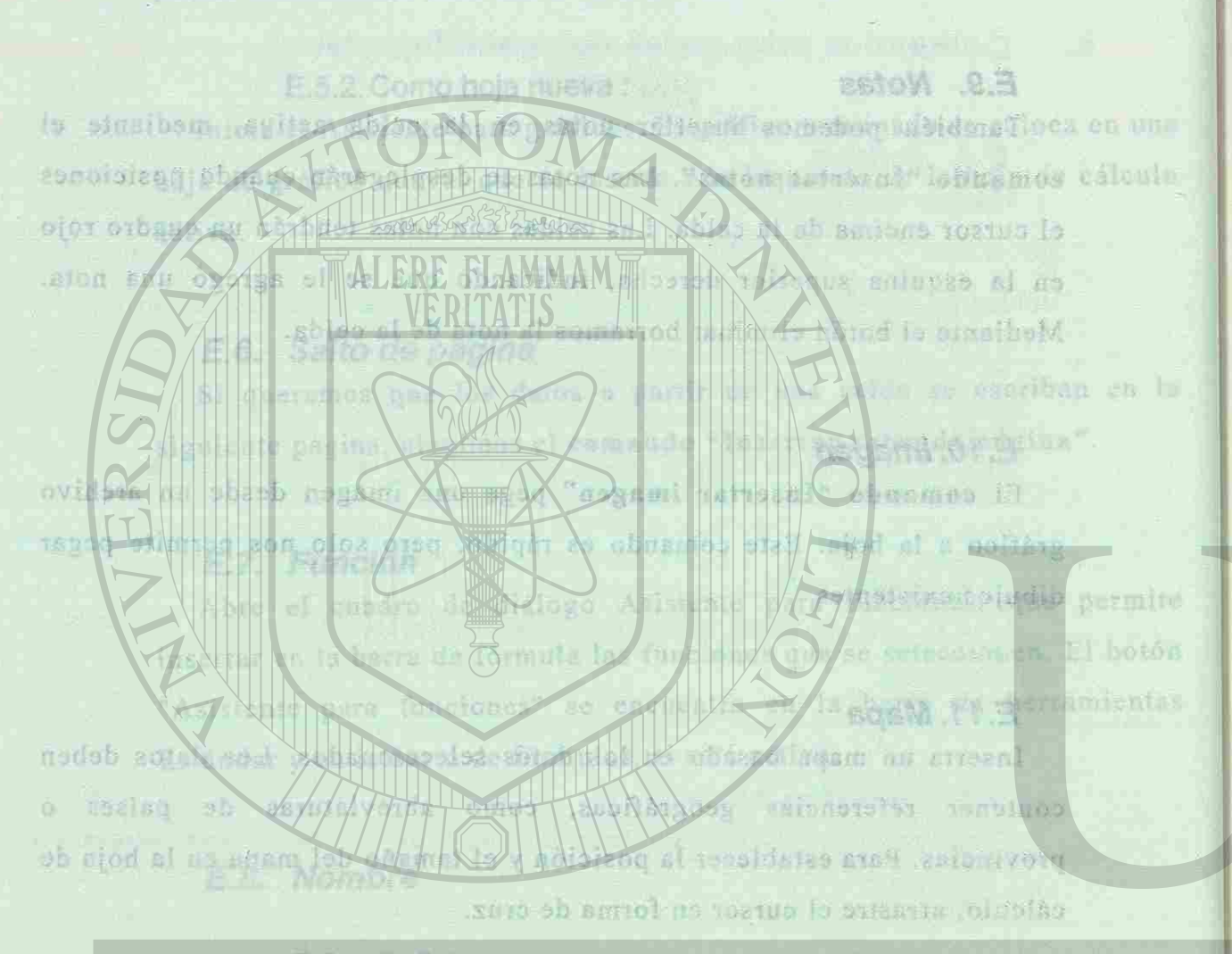

#### **K.A.T. T. TITLE**

"Cress users" Excel abidite la aplicación necessaria que pedase podes creat et chiete. Il eigunes "Creat de un Artent" mediante in tecla al teritsa LA .oktarisa zoidates and l'électo de la  $0.0002$ silizzo al abmasica il diatarroni obido il su desajolisi ez

# APUNTES DEL TALLER EXCEL 7.0 NIVEL BASICO

le nHv

#### CLUB INFORMATICA U.A.N.L.

Te - Juk

cuadro "Efectos" podzinos dar diferente ere for sligisado el curón. correspondiente, para que el rexió aparecen tanhado, como un superindice

#### **F. Comandos Principales del menú Formato**  entro of ab oblivitation of the literature of the state of the state of the state of the

celda dentro de ella annia llenar el socio de **F.1. Celdas F.1. Celdas F.1. Celdas F.1. Celdas F.1. Celdas F.1. Celdas Executes F.1. Celdas Executes Executes F.1. Celdas Executes Executes Executes Executes Executes Executes Executes** onout y a para ello el comando "Celdas" del menú formato. Contiene varias fichas, para el **las cuales veremos a continuación**. Como el menú formato o menso la se supermosa a continuación. La cata continuación e la Butaim al sh with F.1.1. Número antaris the serves to not shad shad off nourb sol a Nos permite elegir el formato con el que los datos serán desplegados en la celda. Escogemos la categoría de los datos, y en la parte derecha aparecerán diferentes opciones para mostrarlos, dependiendo de la categoría elegida. En el cuadro muestra podemos ver como quedarían los datos en el formato que está seleccionado.

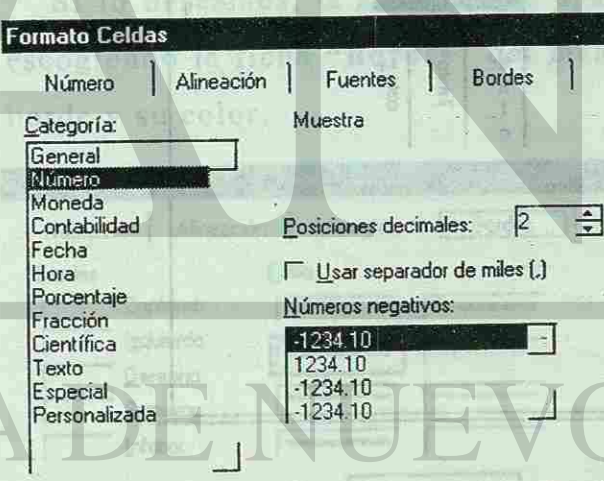

Número se utiliza para la presentación general de números. Moneda y Contabilidad ofrecen formatos especializados para valores monetarios. sdoi? Il

**APUNTES DEL TALLER EXCEL 7.0 NIVEL BASICO DEL BUELO DE LE DEL PELLIAT LE LE ENTRE** 

**JULIA DECEMBER 17, 17, 17** 

Jul. - 97

**RODBSDIAS RP** 

**Blee**h

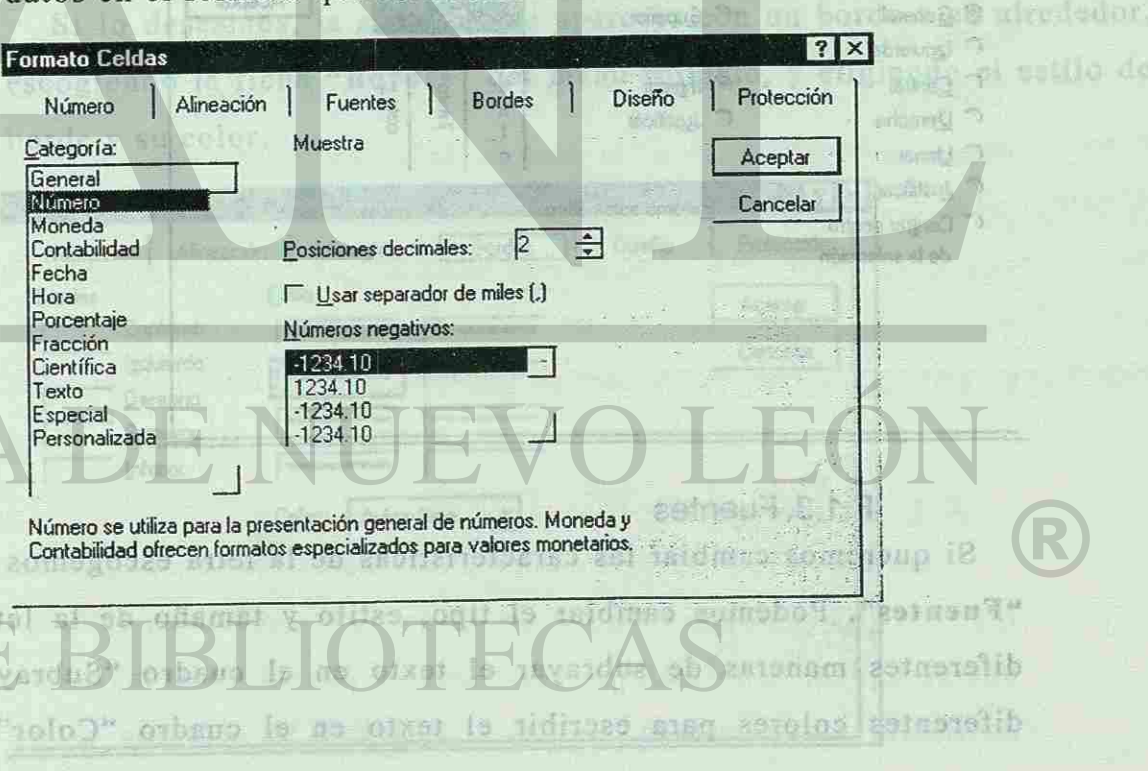

**PAG. 37** 

ofte sob

<span id="page-27-0"></span>**Abosi** 

 $-16.5249$ 

F. 1.2. Alineación

Jul. - 97

#### CLUB INFORMATICA U.A.N.L.

**Ye. Int** 

cuadro "Efectos" podemos dar diferentes efectos eligiendo el cuadro correspondiente, para que el texto aparezca tachado, como un superíndice o como un subíndice . Ta able

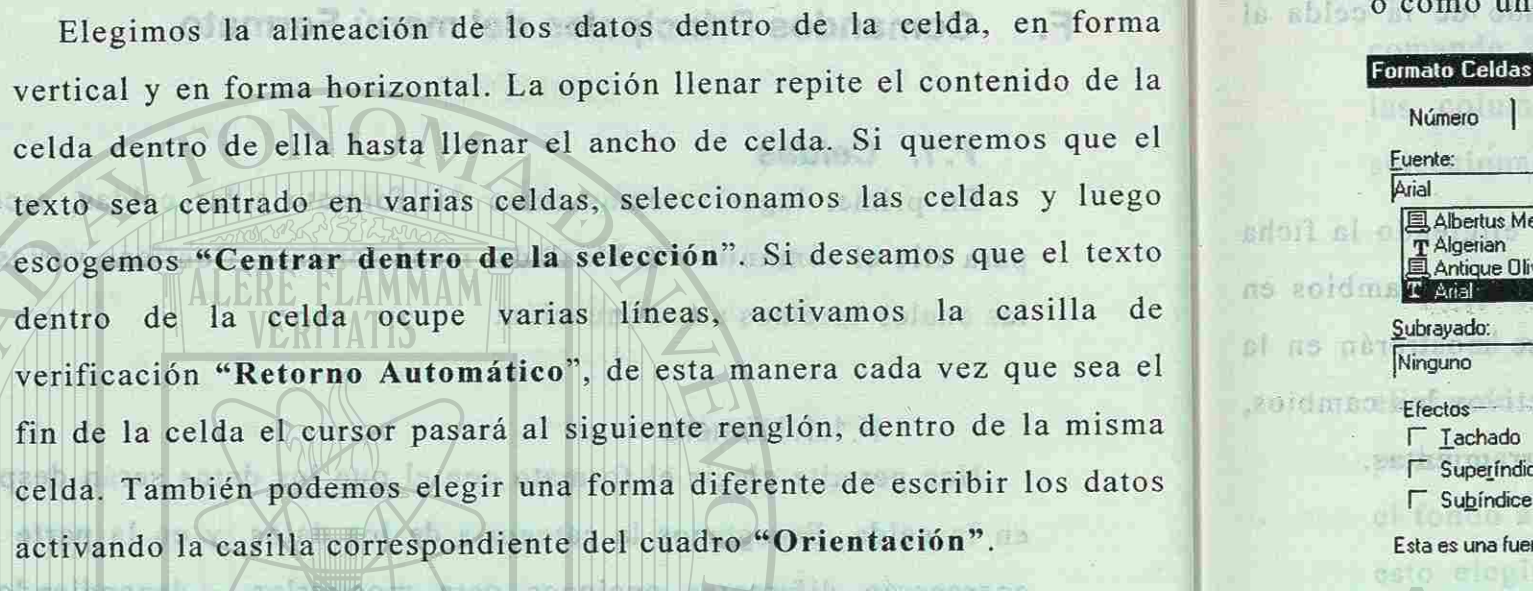

<span id="page-27-1"></span>F.1.3. Fuentes barnas unuanter els in taritza mobili terrais. Si queremos cambiar las características de la letra escogemos la ficha "Fuentes". Podemos cambiar el tipo, estilo y tamaño de la letra. Hay diferentes maneras de subrayar el texto en el cuadro "Subrayado", y diferentes colores para escribir el texto en el cuadro "Color". En el

Número | Alineación | Fuentes | Bordes | Diseño Estilo de fuente: **Arial** Normal 10 Normal 里 Albertus Medium<br>T Algerian <del>\_ \_ \_</del> Cursiva<br>*Negrita* Antique Olive Negrita , **ÍBXHS III. (1888)**<br>Negrita Cursiva | 11 <u>|</u> 11 | 1 T Arial Color Subrayado: Automático v Fuente normal च **Ninguno** Muestra **Muestra de La Barcada de la Barcada de la Barcada de la Barcada de la Barcada de la Barcada de la Barcada de la Barcada de la Barcada de la Barcada de la Barcada de la Barcada de la Barcada de la Barcada de la Bar** Efectos —  $\Gamma$  Lachado  $\Gamma$  Superíndice F Subindice Esta es una fuente TrueType. Se usará la misma tanto en la impresora como en la pantalla. diamnol hab i tidko Shoud 251 TAT LEIN

<span id="page-27-2"></span>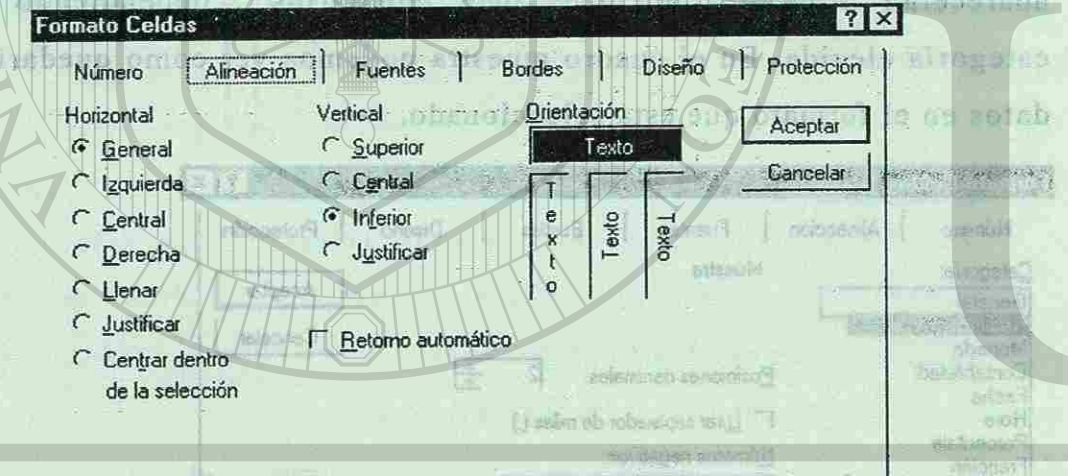

jeene" as insertary an inerio y al chaque to Complement of hacemed dobb

F. 1.4. Bordes m leb "n8%" obassos le obne OUTSBIOS, Si lo deseamos, la celda puede aparecer con un borde a su alrededor, escogiendo la ficha "Bordes" del menú formato, y eligiendo el estilo de borde y su color. **BEAT OF BUILDING** 

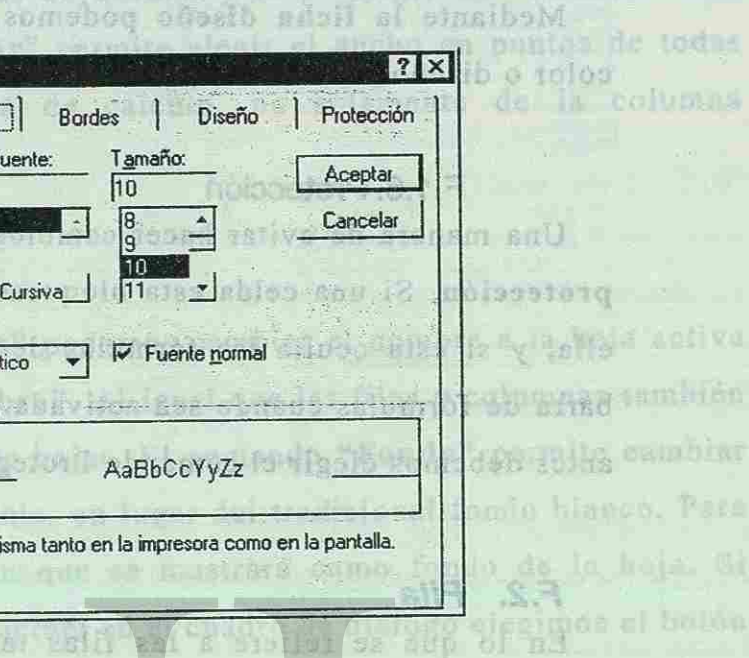

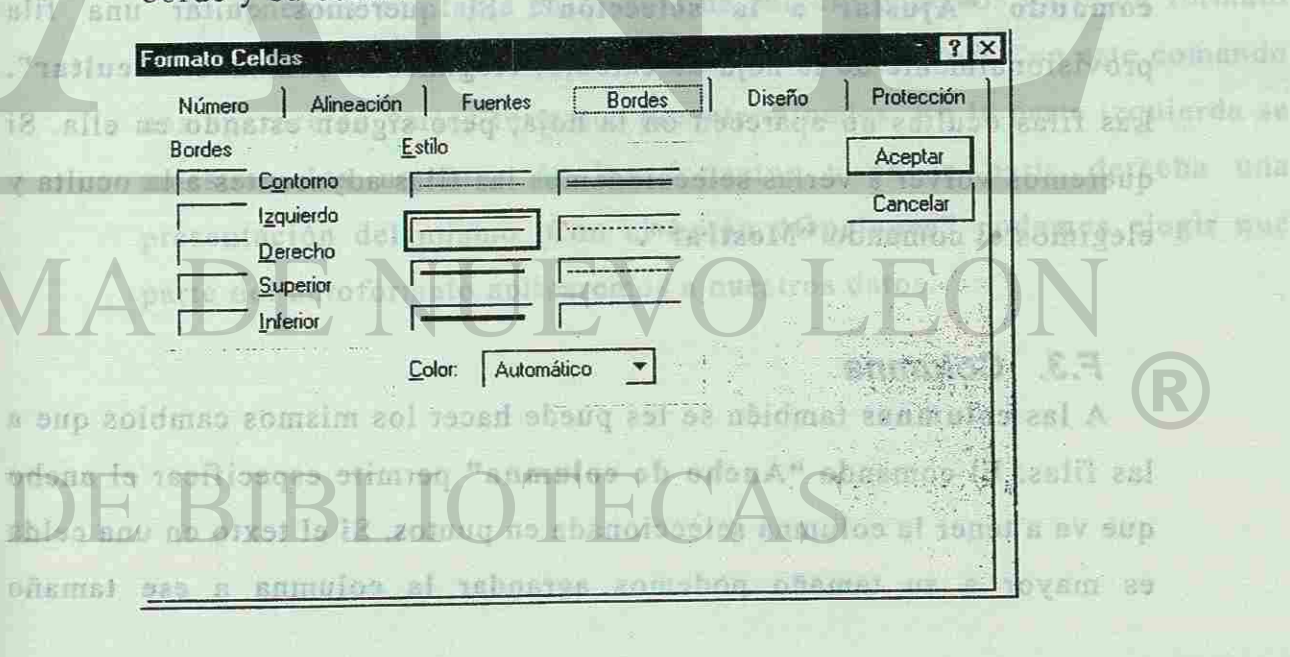

**DARTIST** 

APUNTES DEL TALLER EXCEL 7.0 NIVEL BASICO DE LA TENENE DELLA SELLE CELE **PAG. 38** 

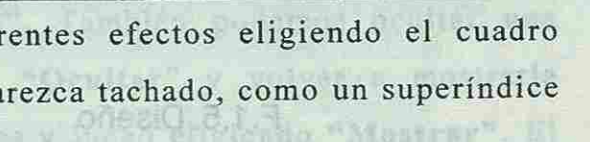

**LIFE IN THE TEN TO AN INC.** 

Jul. - 97

**PAG. 39** 

#### <span id="page-28-0"></span>others it charlists seemed assessit as incestor constit curso.

# <span id="page-28-1"></span>ecidades de amos charker nos rege else le superme, shisibnogas nos

Mediante la ficha diseño podemos cambiar el fondo de la celda al color o diseño seleccionado.

#### F.1.6. Protección

<span id="page-28-4"></span>Una manera de evitar hacer cambios en la celda es eligiendo la ficha protección. Si una celda esta bloqueada no se podrán hacer cambios en ella, y si esta oculta las fórmulas de las celdas no se mostrarán en la barra de fórmulas cuando sea activada. Para hacer efectivos los cambios, antes debemos elegir el comando Proteger del menú Herramientas.

#### *F.2. Fila*

<span id="page-28-5"></span><span id="page-28-2"></span>En lo que se refiere a las filas también se les puede dar formato, escogiendo el comando "Fila" del menú Formato. Mediante el comando "Alto de fila", especificamos el alto que va a tener la fila en puntos, o sh olan también podemos ajustar la fila al tamaño del texto mayor eligiendo el comando "Ajustar a la selección". Si queremos quitar una fila provisionalmente de la hoja de cálculo, elegimos el comando "Ocultar". Las filas ocultas no aparecen en la hoja, pero siguen estando en ella. Si queremos volver a verlas seleccionamos las filas adyacentes a la oculta y

elegimos el comando "Mostrar".

#### pies de página, actas de culda, así somo la barra de *F.4. Hoja*

En el comando "Hojas" podemos cambiar el nombre a la hoja activa eligiendo "Cambiar nombre". Al igual que las filas y columnas también 98.0 podemos ocultar y mostrar hojas. El comando "Fondo" permite cambiar million el fondo a la hoja de cálculo, en lugar del tradicional fondo blanco. Para disbot esto elegimos una imagen que se mostrará como fondo de la hoja. Si queremos quitar el fondo actual en el cuadro de dialogo elegimos el botón **"Ninguno".**  reger to thornide as solo Decem de proteger

#### *F.3. Columna*

**CE JAN** 

<span id="page-28-3"></span>A las columnas también se les puede hacer los mismos cambios que a las filas. El comando "Ancho de columna" permite especificar el ancho que va a tener la columna seleccionada en puntos. Si el texto en una celda es mayor a su tamaño podemos agrandar la columna a ese tamaño

经制作的 地位

# APUNTES DEL TALLER EXCEL 7.0 NIVEL BASICO

**PAG. 40** 

#### CLUB INFORMATICA U.A.N.L.

*F.5. Auto formato*  Si tenemos una tabla en la hoja de cálculo podemos darle un formato en forma rápida mediante el comando "Autoformato". Con este comando nos aparecerán varios formatos predeterminados. En la parte izquierda se muestran los nombres de los formatos y en la parte derecha una presentación del mismo. Con el botón "Opciones" podemos elegir que parte del autoformato aplicaremos a nuestros datos.

eligiendo "Ajustar a la selección". También podemos ocultar una columna provisionalmente eligiendo "Ocultar" y volver a mostrarla seleccionando las columnas adyacentes y luego eligiendo "Mostrar". El comando "Ancho estándar" permite elegir el ancho en puntos de todas las columnas en la hoja de calculo, no solamente de la columna seleccionada. exte de homs de cilessana irritore

centra la chendisanton otsido fa saulla sinefahA

Timber (9 custral) also testes a buinded

# **DE BIBLIOTECAS**

APUNTES DEL TALLER EXCEL 7.0 NIVEL BASICO THEAR LEVITOR NEWS SCHOOL LECTRICAL PAG. 41  $0.345$ 

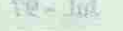

<span id="page-29-1"></span>红

<span id="page-29-2"></span>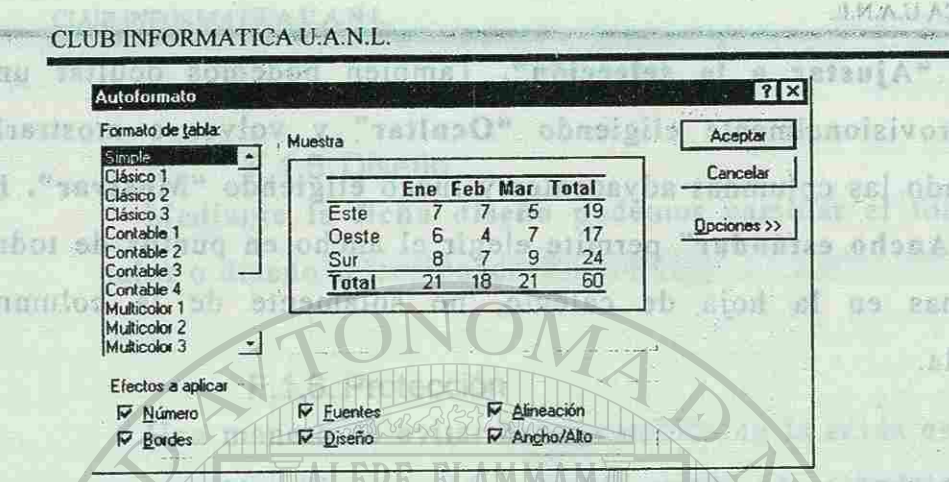

#### *F.6. Modelo*

<span id="page-29-3"></span><span id="page-29-0"></span>Define o aplica a la selección una combinación de formatos que se denomina modelo. Para aplicar un modelo a las celdas seleccionadas o para volver a definir los formatos de un modelo, seleccione el modelo 12 deseado en el cuadro "Nombre del modelo". zomigolo niza

Verifica la ortografía del texto de hojas de cálculo y gráficos seleccionados, incluido el texto de cuadros de texto, botones, encabezados y pies de página, notas de celda, así como la barra de samming a si du las fórmulas.

Firhe general.- Cambie opeiones como la cantidad de hojas en au

Besings in PERMIT one can be

Codcost de comp envisages M

us Bird

**BOI NOVOUL** 

### **F. 7.** *Colocar Objeto*

**COMPRESS** somando

1149 800 232 Normator

Jul. <mark>- 97</mark>

Gefibe ad

**obnatail**a

**BORD** OD

**SHOT DS 38** 

obmento.

供評 co-rul

snoiseafea

studendo la fielta

Adelante : Pasa el objeto seleccionado al primer plano. ARTICE O

<span id="page-29-4"></span>Atrás : Pasa el objeto seleccionado al fondo. islando el ofsmith, una fila Agrupar : Agrupa una selección de objetos. miller" often al ni nobasima speu aoteurobeni we ustroomta zen olu. S SA RIVESIE

nahJe anî manxîn ku môjoskosonz

#### £3.

A las mitumanas tembién se les puede haves les mussion cambios que a

183 1115 d urz.

es mayor a su tamaño podemos egrandar la columna a ese tamaño

#### CLUB INFORMATICA U.A.N.L.

**G. Comandos principales del menú Herramientas** 

#### *G.1. Ortografía*

### **G.2.** *Proteger*

El comando Proteger nos permite proteger la hoja o el libro contra modificaciones. En el caso de las hojas, podemos proteger el contenido de las celdas, los objetos gráficos o los escenarios (la contraseña no es necesaria). Si queremos proteger los libros, nos da la opción de proteger la estructura de sus hojas o la ventana en la cual está abierto.

#### *G.3. Opciones*

sidma Nos sirve para modificar las configuraciones de Excel que controlan el aspecto de la pantalla, las opciones de cálculo, las de edición y otras.

Ficha transición.- Ellis opointes que le ayudan a pasar de una hoja de

APUNTES DEL TALLER EXCEL 7.0 NIVEL BASICO

PAG. 42

APUNTES DEL TALLER EXCEL 7.0 NIVEL BASICO 坪 边人!

le de la

**TELLER STREET** 

DIEAR PIVELON JABAR BRITIAT HIG ENTITY PAG. 43.

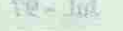

红

<span id="page-30-0"></span>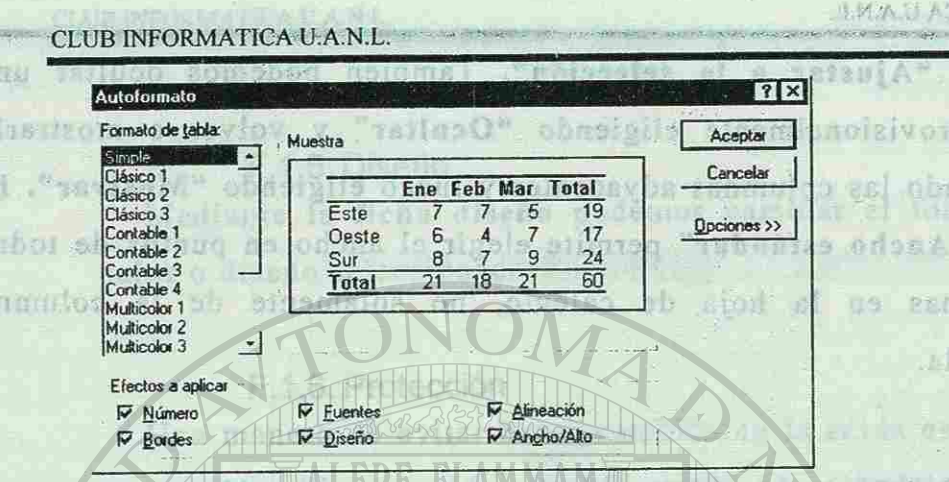

#### *F.6. Modelo*

Define o aplica a la selección una combinación de formatos que se denomina modelo. Para aplicar un modelo a las celdas seleccionadas o para volver a definir los formatos de un modelo, seleccione el modelo 12 deseado en el cuadro "Nombre del modelo". zomigolo niza

Verifica la ortografía del texto de hojas de cálculo y gráficos seleccionados, incluido el texto de cuadros de texto, botones, encabezados y pies de página, notas de celda, así como la barra de samming a si du las fórmulas.

Firhe general.- Cambie opeiones como la cantidad de hojas en au

Besings in PERMIT one can be

Codcost de comp envisages M

us Bird

**BOI NOVOUL** 

### **F. 7.** *Colocar Objeto*

**COMPRESS** somando

1149 800 232 Normator

Jul. <mark>- 97</mark>

Gefibe ad

**obnatail**a

**BORD** OD

**SHOT DS 38** 

obmento.

供評 co-rul

snoiseafea

studendo la fielta

Adelante : Pasa el objeto seleccionado al primer plano. ARTICE O

Atrás : Pasa el objeto seleccionado al fondo. islando el ofsmith, una fila Agrupar : Agrupa una selección de objetos. miller" often al ni nobasima speu aoteurobeni we ustroomta zen olu. S SA RIVESIE

nahJe anî manxîn ku môjoskosonz

#### £3.

A las mitumanas tembién se les puede haves les mussion cambios que a

183 1115 d urz.

es mayor a su tamaño podemos egrandar la columna a ese tamaño

#### CLUB INFORMATICA U.A.N.L.

**G. Comandos principales del menú Herramientas** 

#### *G.1. Ortografía*

### **G.2.** *Proteger*

El comando Proteger nos permite proteger la hoja o el libro contra modificaciones. En el caso de las hojas, podemos proteger el contenido de las celdas, los objetos gráficos o los escenarios (la contraseña no es necesaria). Si queremos proteger los libros, nos da la opción de proteger la estructura de sus hojas o la ventana en la cual está abierto.

#### *G.3. Opciones*

sidma Nos sirve para modificar las configuraciones de Excel que controlan el aspecto de la pantalla, las opciones de cálculo, las de edición y otras.

Ficha transición.- Ellis opointes que le ayudan a pasar de una hoja de

APUNTES DEL TALLER EXCEL 7.0 NIVEL BASICO

PAG. 42

APUNTES DEL TALLER EXCEL 7.0 NIVEL BASICO 坪 边人!

le de la

**TELLER STREET** 

DIEAR PIVELON JABAR BRITIAT HIG ENTITY PAG. 43.

IMAU ABITABLAGEN SU Jul. - 97

CLUB INFORMATICA U.A.N.L.

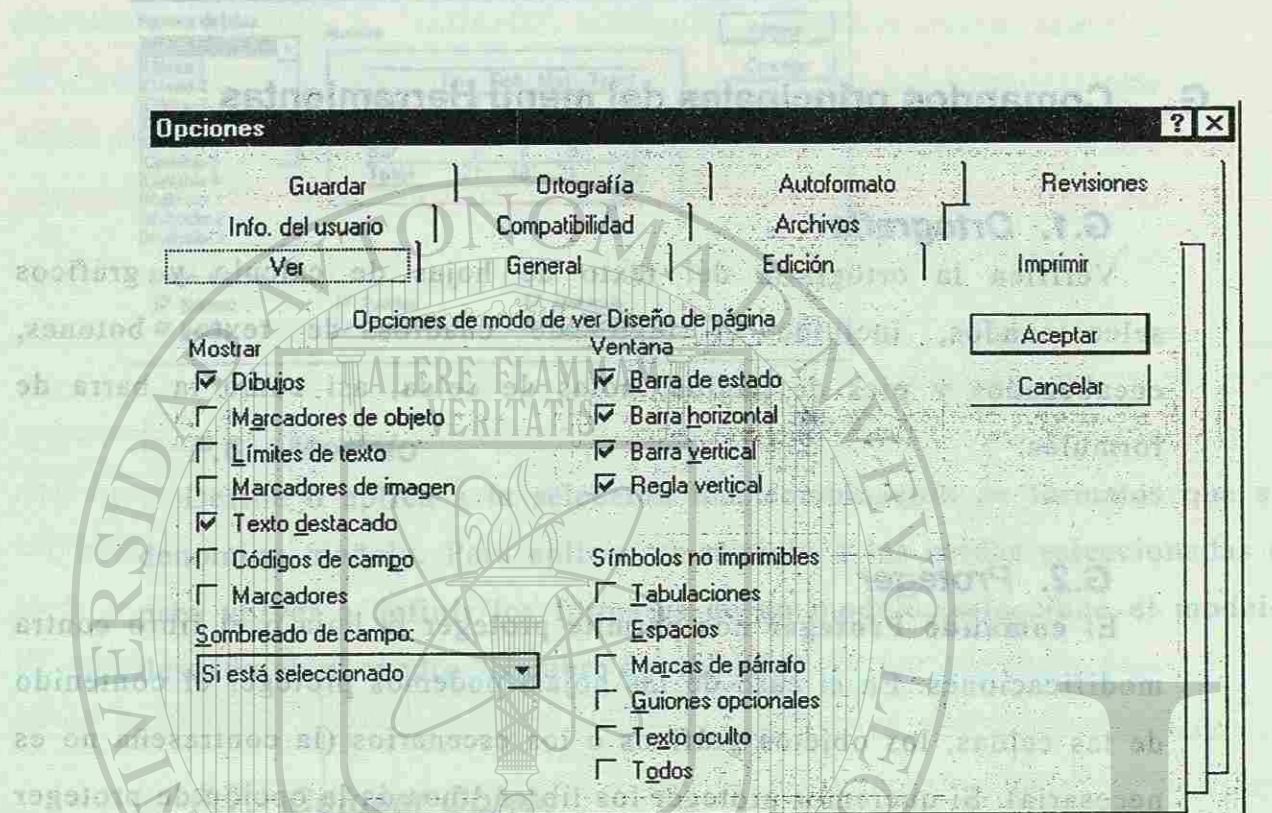

Ficha ver.- Cambie el modo cómo aparecen los libros de trabajo, las hojas, los objetos y las ventanas.

Ficha calcular.- Cambie el modo cómo Microsoft Excel vuelve a fu nalona calcular los datos, el momento cuándo lo hace, el modo de gestionar los vínculos con datos en otras hoja de cálculo y el sistema de fechas que

#### utiliza.

*Ficha editar.* - Cambia el modo cómo se introducen, editan, copian y mueven los datos.

*Ficha transición.*- Elija opciones que le ayuden a pasar de una hoja de cálculo a Microsoft Excel.

APUNTES DEL TALLER EXCEL 7.0 NIVEL BASICO

#### **PAG. 44**

#### CLUB INFORMATICA U.A.N.L.

arrestrandofus por medio del Mouse, o haberias desaparocur des de doble *Ficha general.*- Cambie opciones como la cantidad de hojas en un libro de trabajo nuevo, la fuente estándar y la referencia de estilo de la hoja de cálculo.

Ficha listas.- Cree listas personalizadas que puedan utilizarse con las característica de llenado automático y con criterios de ordenación **And YOV** personalizados. distinctor to red thor al fibre and treat *Ficha gráfico.*- Defina como se trazan las celdas ocultas y en blanco para gráficos de línea y cómo el tamaño de los gráficos se ajusta al de las ventanas y especifique un formato predeterminado de gráficos para crear nuevos gráficos. H.2 Ongenizar

*Ficha general módulo* .- Especifique varias opciones para la ejecución de los procedimientos de Visual Basic y para su visualización cuando se introducen. También puede especificar las configuraciones internacionales para los procedimientos que está escribiendo. Ficha formato módulo.- Especifica la fuente, el tamaño de la fuente y el color de varios tipos de códigos que se escriben y guardan en Visual H515 Basic.

Para cambiar de ficha en un cuadro de diálogo, haga clic en el nombre de la ficha que desea ver o presione CTRL+TAB.

compyiloA nensixs

**PAG. 45** 

ca las ventanas de los libros de trabajo oenitos.

te hoja de calculo se pueda dividir en secciones. Las scociones permiten ver sinultanensmente diferent escogence el comando División. Las divisiones se pocden mover de lugar

APUNTES DEL TALLER EXCEL 7.0 NIVEL BASICO N DES DEL TALI PRIBURTO TO NIVEL BASI 28. 2849

#### 图 198

Oders

88.

3831

<span id="page-32-1"></span>V of the

<span id="page-32-2"></span>phonena fo, no oilo sa

<span id="page-32-0"></span>asl nos serastifu

 $\textbf{Jul. -97}$ 

**DOLES SOURCE** 

SUZZ V ZE PETVYNY

northra soyssin

o salsnafyr metri

hir That he had but he has

Finituristic Crockstan p

#### **CLUB INFORMATICA U.A.N.L.**

Flete general - Cambiano como como la cambiano de historica

#### show do signate may a facto catalaky y la referencia de califo **H. Comandos principales del menú Ventana**

#### *H.1. Nueva ventana*

HELEN OIL FOR

sóissesb Abre otra ventana para el libro activo. De este modo es posible ver las distintas partes del libro al mismo tiempo. Se agregará un número al nombre del libro en las barras de título de la ventana y en la lista del menú Ventana; por ejemplo, VENTAS.:1, VENTAS.:2, VENTAS.:3.

#### *H.2. Organizar*

Organiza las ventanas abiertas para que pueda verse, al menos, una parte de cada una de ellas. Para organizar las ventanas con un diseño preestablecido, haga clic en una de las opciones.

#### *H.3. Ocultar*

Oculta la ventana del libro activo. Las ventanas ocultas permanecerán abiertas. Library Arienand Fr

ship canone de flota and particulate

# *H.4. Mostrar*

Muestra las ventanas de los libros de trabajo ocultos.

#### *H.5. Dividir*

La hoja de calculo se puede dividir en secciones. Las secciones permiten ver simultáneamente diferentes zonas de una hoja de cálculo extensa. Activamos la celda en la cual queremos insertar la división y escogemos el comando División. Las divisiones se pueden mover de lugar

#### CLUB INFORMATICA U.A.N.L.

arrastrándolas por medio del Mouse, o hacerlas desaparecer dando doble

clic sobre ellas.

## *H.6. Comandos 1,2,3,... 9*

BTB SL V ventana que esté activa en ese momento.<br>Obsigal anumento en esté activa en ese momento.

VERDER & STORET, DETA DUCSITO CINO, El BELLING 1.

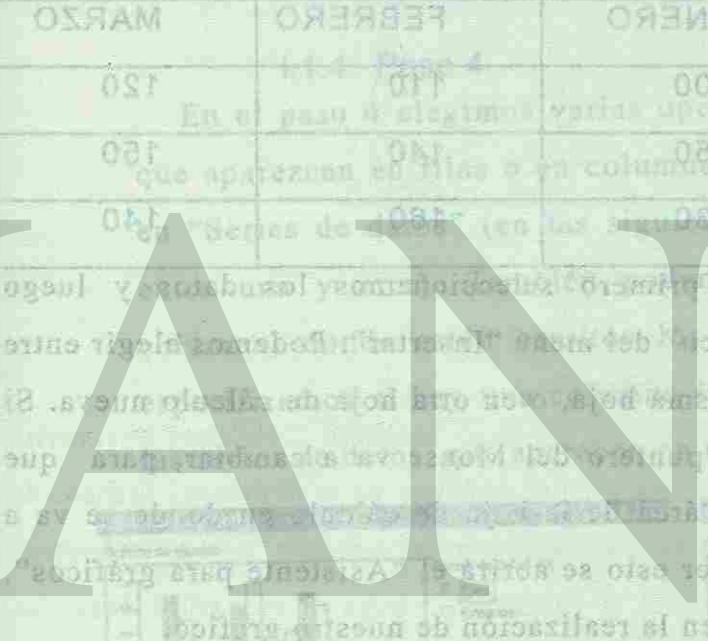

celias que formarán el gratico. El no de el correcto, podemos hodificarle. Es importante selecciouer tembién los titulos de filas v

85.50人头

APUNTES DEL TALLER EXCEL 7.0 NIVEL BASICO

Jul. - 97

leavil no soaftern chaftesilill, dant que Enumera hasta nueve ventanas en el orden en el que se abrieron. Haga clic en una ventana para activarla. La marca de verificación indicará la **Heould CALLED TO BE BOILED** dependendo 3AMU-1916s) fer 114 32408ARRO & 411-1400 official Beamings **用品行业** Alles Rowsering to This enter pata To voice in maria la compette a ovarubo i vyšy dome - Liši **DETE TA Cofiare E tareent** cash a caud-stayell son eng columnes andes de estre de esperante Aparecen directaments follow

**PAG. 47 IN BY HOME RELIAT HO SHOW PAG. 47** 

ageN norsitos of set

<span id="page-33-0"></span>eisgawif fahioban o unaued tel olbem för enlolmentasme

salls sudne offs

#### **L Utilizando gráficos en Excel**

APINOT

**C.L. T SOBILISMON** 

TROUBLE DEED BIRSH ATTENDED

## <span id="page-33-1"></span>*1.1. Asistente para gráficos*

Los gráficos durantes de una más rápida y constructivo a más rápida y constructivo a más rápida y constructivo  $\mathcal{L}$  s grande s grupos de datos. Escribamo s datos en una hoj a de datos en una hoj a de datos en una hoj a de

<span id="page-33-3"></span>![](_page_33_Picture_526.jpeg)

Para hacer el gráfico, primero seleccionamos los datos y luego elegimos el comando "Gráfico" del menú "Insertar". Podemos elegir entre insertar el gráfico en esa misma hoja, o en otra hoja de cálculo nueva. Si elegimos el primer caso el puntero del Mouse va a cambiar, para que nosotros podamos elegir un área de la hoja de cálculo en donde se va a insertar el gráfico. Al hacer esto se abrirá el "Asistente para gráficos", que nos llevará paso a paso en la realización de nuestro gráfico.

#### 1.1.1. Paso 1

cectra las ventanas de los llbros

<span id="page-33-2"></span>En el paso 1 nos aparecerá una ventana donde estará escrito el rango de celdas que formarán el gráfico. Si no es el correcto, podemos modificarlo. Es importante seleccionar también los títulos de filas y columnas antes de elegir el comando "Insertar gráfico", para que éstos aparezcan directamente en el gráfico. escogernor el comando División, Las divisions se novam mover de lugar

#### CLUB INFORMATICA U.A.N.L

图1-Vi 图4-01-

 $51180$ 

暗白的

#### 1.1.2. Paso 2

En este paso elegimos el tipo de gráfico, de acuerdo con los datos que si sukoum tengamos. En nuestro ejemplo vamos a elegir el tipo de "Columnas". pridico y a tostes. Para inscritor el arafico desto os la hoja de cálculo,

#### 1.1.3. Paso 3

Dentro de cada tipo hay varios subtipos, con algunas diferencias. Vamos a escoger, para nuestro caso, el subtipo 1.

Lis Pasos

, renimed a partirale.

DRAH JAVINGK JEDKE LEJANT THU SATAIR PAG. 49

#### 1.1.4. Paso 4

En el paso 4 elegimos varias opciones más. Podemos comparar datos que aparezcan en filas o en columnas, dependiendo de la opción elegida en "Series de datos" (en las siguientes figuras se muestra la diferencia entre una y otra). También podemos especificar si hay una fila (o columna) donde estén escritos los rótulos para el eje X. Por ultimo especificamos si hay una columna (o fila) donde están los nombres para las series de datos, que aparecen en un cuadro al lado del gráfico.

![](_page_33_Figure_20.jpeg)

DE BIBLIOTECAS

APUNTES DEL TALLER EXCEL 7.0 NIVEL BASICO

**IMABUSTAMSUM SU<sup>Jul.</sup>- 97** 

so extractina home

**AARZO** 

node thiss

PAG. 50

Manazza e zautaV

380 - 13

ROKOTSCH DA

CLUB INFORMATICA U.A.N.L

<span id="page-34-0"></span>1.1.5. Paso 5 **KOMAN STI** En este último paso podemos elegir si queremos que se muestre la serie de datos al lado del gráfico, y también podemos dar un título al gráfico y a los ejes. Para insertar el gráfico dentro de la hoja de cálculo,  $148.981878$ elegimos "Terminar".

![](_page_34_Figure_4.jpeg)

#### *1.2. Modificación de Gráficos*

Para modificar alguna parte del gráfico, primero debemos activarlo, dando doble clic sobre el. El borde del gráfico va a cambiar, indicando 医红斑 que esta activado. Para cambiar un elemento del gráfico, se selecciona el elemento, dando un clic sobre el, y luego se escoge el comando deseado. Si damos un clic, pero con el botón derecho del Mouse, aparecerá un menú con los comandos que podemos usar para modificarlo. Este menú puede variar dependiendo del elemento elegido.

# Ties y modificarlo. Es insperisate

![](_page_34_Figure_8.jpeg)

\$10,000 \$9,000 \$8,000 \$7,000 \$6,000 \$5,000 \$4,000 \$3,000 \$2,000 \$1,000 \$0

 $F \circ F$  is  $F(f)$ 

STROL IT WAS

**Turning** 

Titulo del Nombre del rotulo del eje X las abscisas)

Insertar Lineas de Oivisian.

Para agregor

Tairsen!

SCEL 7.0 NIVEL 8

Si damos un clic en un marcador de datos, la serie de datos correspondiente a ese punto de datos quedará seleccionada. Cualquier cambio hecho se reflejara en toda la serie de datos. Si solo queremos cambiar ese punto damos otro clic, de esta manera solo ese punto quedara bimanid th Avenue al oh "abiloga.I" abiby le ne

**ARETT 50** 

Para el caso de una leyenda, sucede igual, si damos un clic se selecciona la leyenda completa, si queremos cambiar solo un elemento de ella damos otro clic sobre el elemento deseado. Para deshacer la ud Pe

> s en ab adionuberg oraficos 18601 **BADIT 195**

> > 147297

PAG. 51

Titulo del eje Y

cotab sb

irnam jab ad

saesh ann la

sof.

hb acrus Sovab sh on

y marazol i

nd 1986 y olar

re-Int

Eje Y (eje de ordenadas)

CLUB INFORMATICA U.A.N.L

de elfas.

Rotulo de datos

\$7,580

Baperliane Ias **BBBBILL RARS** NOTE TV (D. principales, secundarias, horizontales, verilentes o cualquier combinación

APUNTES DEL TALLER EXCEL 7.0 NIVEL BASICO 将,3A9

<span id="page-34-1"></span>OJEI.

Línea de

división graduación

Marca de

furoi 20E

Oct.

![](_page_34_Figure_13.jpeg)

ejeX

Nov.

Trimestre

seleccionado.

eclaug 259 Acbul d'aslete dan

![](_page_34_Figure_9.jpeg)

<span id="page-35-0"></span>**TO-BIL** CLUB INFORMATICA U.A.N.L

Jul. - 97 **JALAU ADEFAMATION RIT** 

shuran Yus8

anhair - bio

1.2.1. Menú Insertar para Gráficos

Jak ofmall

colifine

**Insertar Títulos.** on cebben af farnea is næ Para agregar un título al gráfico, elija Títulos del menú Insertar y

<span id="page-35-1"></span>especifique los títulos que desee. Después seleccione cada título y escriba el texto deseado. Libraturi T  $\frac{1}{2}$  of  $\alpha$ 

#### **Insertar Rótulos de Datos.**

Para agregar rótulos de datos a un punto de datos o a series de datos, seleccione el punto o a la serie y después elija Rótulos de datos del menú Insertar. En el cuadro de diálogo, especifique el tipo de rótulos que desea mostrar. Si no ha seleccionado un punto o una serie de datos antes de elegir el comando, se agregarán los rótulos de datos a todos los puntos del gráfico.

#### Insertar Levenda.

Para agregar una leyenda que identifique las series de datos o los ejes del gráfico, elija el comando Leyenda del menú Insertar o haga clic **LT&bom** en el botón "Leyenda" de la barra de herramientas Gráfico.

#### Insertar Ejes.

58 U.S

ah ann Para agregar un eje al gráfico, elija Ejes del menú Insertar y especifique los ejes que desee. Después seleccione cada eje y escriba el texto que desee .

#### **Insertar Líneas de División.**

Para agregar líneas, que se extienden desde las marcas de graduación de un eje a través del área de trazado, elija Líneas de división del menú Insertar. Especifique las líneas de división que desea: principales, secundarias, horizontales, verticales o cualquier combinación Te bi CLUB INFORMATICA U.A.N.L.

de ellas. También puede agregar líneas de división principales y horizontales haciendo clic en el botón "Líneas de división horizontales" de la barra de herramientas Gráfico. roldmannsmbien massa, inn subahna sau das das den das de división, rolalos I.2.2. Menú Formato para Gráficos. chneu Cuando Tipo de Gráfico(Cuadro de Diálogo).

ototuskės obeimains a la ob sib Es posible cambiar el tipo de gráfico para todas las series de datos. nabaden Para cambiar el tipo de gráfico, primero active el gráfico, luego elija sof in Tipo de gráfico en el menú Formato y selección el que desee.

En el cuadro de diálogo, especifique se desea cambiar el tipo para todo **Rotmaid** el gráfico, para la serie de datos seleccionada o para un grupo de tipos de <sup>w</sup>ebst gráficos, es decir, varias series de datos del mismo tipo. Si elige una opp on serie de datos antes de elegir comando, el tipo de gráfico cambiará únicamente para esa serie, a menos que especifique lo contrario.

![](_page_35_Picture_17.jpeg)

gráfico de la paleta.

**Autoformato s de gráfico s incorporados y personalizados(Cuadr o de Diálogo).**  r obnamov le nou cuillar Aplicar un *Autoformato*, en lugar de dar formato a los elementos individualmente, puede ahorrar tiempo y dar una apariencia uniforme a los gráficos. Se pueden usar autoformatos de gráficos incorporados o crear autoformatos personalizados (definidos por el usuario).

APUNTES DEL TALLER EXCEL 7.0 NIVEL BASICO NA FILIPINA CHEMINATION CALL 14 OAS

Jul. - 97

En lugar de elegir el comando Tipo de gráfico, puede hacer clic en la flecha del botón "Paleta portátil Galería de gráficos" de la barra de herramientas Gráfico y seleccionar un tipo de

#### CLUB INFORMATICA U.A.N.L.

Fe > full

eorni

**BILE** 

AY.

reast abr

**ROUEINES** 

ob ogili au 180

#### Jul. - 97 **JULA U A SERBANOSA SULL**

de eliser También puede agregar ilocas de disieuparity y

feafan os Los autoformatos funcionan de forma parecida a las plantillas y estilos. Cada autoformato se basa en un tipo de gráfico. Un autoformato también puede incluir un subtipo, una leyenda, líneas de división, rótulos de datos, colores, diseños y la colocación de varios elementos. Cuando aplique un autoformato a un gráfico activo, cambiará la apariencia de todo el gráfico, sin afectar a los datos. Los autoformatos no se pueden cambiar o guardar con los nuevos formatos; sólo se pueden cambiar los sb. 201 Teams autoformatos personalizados.

Para aplicar un autoformato, elija Autoformato en el menú Formato. Seleccione "Definido" para autoformatos personalizados o "Incorporado", según el tipo de formato que desee aplicar y luego elija el formato que desea .

![](_page_36_Picture_594.jpeg)

Si ha aplicado un formato personalizado que no desea perder, pero 日行日式1 quiere usar un tipo de gráfico diferente, no utilice el autoformato. Más bien, cambie el tipo de gráfico con el comando Tipo de gráfico del menú coinsme Formato o con el botón "Paleta portátil Galería de gráficos". e smionni

uraficos incorporados o SD LOISHI (ofteuen it tog sobiation) zahasildeen ag sotamadique haott). oriacipales, scoundarias, horracipales, certicates o qualquier combigación

#### tex lut

l G

#### CLUB INFORMATICA U.A.N.L.

a en el matendor individual al que quere dar un nuevo formato. En el

Dar Formato al Área de un Gráfico. **O algorith so articular**  $0.86935$ 

BITCHBOOLS Haga doble clic fuera del área de trazado del gráfico para que aparezca shmp s el cuadro de diálogo Formato del área del gráfico. Efectué los cambios deseados en el área y el borde en la ficha Diseño. Para dar formato al texto, seleccione la ficha Fuentes y haga los cambios deseados a la to bisse **BREET** 

fuente, al tamaño, al estilo y a las demás características. **O BINETS Dar Formato al Área de Trazado.** le adicat Haga doble clic en el área de trazado del gráfico para que aparezca el cuadro de diálogo Formato del área de trazado, luego cambie el color, el

Crear Marcadores de Imagen en un Gráfico. stimessen Para darle interés visual al gráfico, puede utilizar imágenes en lugar ad cosab de los marcadores de datos predeterminados. Es posible copiar imágenes ah sio existentes o crear objetos gráficos con las herramientas de dibujo de Microsoft Excel, o de otra aplicación, y utilizarlas como marcadores de imagen.

Para crear marcadores de imagen, copie la imagen o el objeto gráfico, seleccione el marcador de datos o la serie de datos donde desea colocar la imagen, luego elija el comando Pegar del menú Edición.

Los marcadores de imagen se pueden agregar a las series de datos o a los puntos de datos individuales en los gráficos de barras, de columnas, de líneas, XY (de dispersión) y de radar. En los gráficos de barras y de columnas, los marcadores de imagen pueden estirarse, encogerse o **DITO** apilarse para mostrar diferentes valores o cantidades de unidades.

*Apilar o estirar marcadores de imagen. Después de pegar los* marcadores de imagen en un gráfico, haga doble clic en la serie de datos Ademas, suclen utilizarza para prasantar medias móvifes, his cualda

APUNTES DEL TALLER EXCEL 7.0 NIVEL BASICO ZAJ LEVIS DI JERMI NAJMIRA LEGIZA SB SH

APUNTES DEL TALLER EXCEL 7.0 NIVEL BASICO

Jul. - 97 LKA U ADITA 490 BA EU

# gy gl<sub>yfango</sub> de lex daten

diseño y el borde en la ficha Diseño.

**No. 197** 

#### TR . 166 CLUB INFORMATICA U.A.N.L.

Seast Trover

o en el marcador individual al que quiere dar un nuevo formato. En el cuadro de diálogo Formato de la serie de datos (o Punto de datos), seleccione la ficha Diseño y luego las opciones deseadas. Si selecciona 自自主自主我 "Apilar graduando tamaño", escriba la cantidad de unidades que cada imagen debe representar. 18 约

Borrar imágenes de los marcadores de datos. Seleccione el marcador S. R de datos o la serie de datos que desea borrar. Elija Borrar en el menú Edición y luego Formatos. Si seleccionó una serie de datos, se restaura el formato original. Si seleccionó un marcador de datos, éste recibe el mismo formato que los demás marcadores de la misma serie de datos.

<span id="page-37-1"></span>al tronio Seleccione los datos en la hoja de cálculo y arrástrelos hacia el gráfico. Es la manera más rápida y equivale a usar los comandos Copiar y Pegar.

#### 1.2.3. Cambio de Datos en un Gráfico.

<span id="page-37-0"></span>Una vez creado un gráfico, habrá ocasiones en las que necesite actualizarlo agregando o eliminando series de datos o puntos de datos. En **1811** algunos casos, quizá desee cambiar el rango de los datos de la hoja de cálculo en que se basa el gráfico. 90 0

#### Insertar Datos a un Gráfico.

*ib* 2510

201 70950

長 沙府

**BB** ROTITIZOLE

Existen dos maneras de agregar datos a un gráfico incrustado en una  $00100$ hoja de cálculo:

Use el comando Datos nuevos del menú Insertar para gráficos. Cuando agrega puntos de datos a una serie de datos, puede agregar el nombre de la abscisa junto con los datos incluyéndolo en la selección que agregue al gráfico.

nierradores de luisses en un gráfico, hera deble cito un serio de sonos

作为 奇怪 **Eliminar Datos a un Gráfico.** Puede eliminar la serie de datos de un gráfico seleccionándola y 5 910183 presionando la tecla SUPR. También puede elegir el comando Borrar en el TBILLER menú Edición y después elegir "Series".

Si usted desea restablecer los datos que eliminó puede deshacer la tencia de eliminación eligiendo el comando Deshacer del menú Edición inmediatamente después de eliminarlos.

Para eliminar puntos de datos individuales de una serie de datos, mòiosu elimine los datos en la hoja de cálculo o cambie el rango de los datos trazados en el gráfico, como se describe a continuación.

1.2.4. Uso de gráficos en el análisis de datos. **Agregar una Línea de Tendencia a una Serie de Datos.** A la serie de datos de un gráfico puede agregar una línea de tendencia **BOB** con el fin de mostrar la tendencia o la dirección de los datos de dicha serie. Las líneas de tendencia son útiles para analizar problemas de pronóstico, también conocidos con el nombre de *análisis de regresión*. Además, suelen utilizarse para presentar medias móviles, las cuales

Jul. - 97 **I KAU ASTAMUSSALS** 

DISD ROL OF 2 STORBOOT RS NOODOO

Agreement die berauftrachten

CLUB INFORMATICA U.A.N.L.

Para cambiar el rango de datos, seleccione el gráfico incrustado en la hoja de cálculo o vuelva a la hoja de gráficos de su libro de trabajo y haga clic en el botón "Asistente para gráficos". En el paso 1 especifique

el nuevo rango que desea trazar.

**Cambia r el rango de los datos trazados en un gráfico.** 

Si desea que en un gráfico se muestren datos distintos de los que se trazaron originalmente, cambie el rango de la hoja de cálculo en que se

basa el gráfico.

#### CLUB INFORMATICA U.A.N.L.

пI

reducen las fluctuaciones de los datos para mostrar con mayor claridad el diseña o la tendencia . El primer paso para crear una línea de tendencia consiste en seleccionar la serie de datos, con la cual desea asociarla. Después, elija Líneas de tendencia en el menú Insertar. En la ficha Tipo seleccione el tipo de línea de tendencia que desee. En la ficha Opciones, puede asignar un nombre a la línea de tendencia y especificar otras opciones. A continuación se describen los cinco tipos de líneas de tendencia de regresión que son los siguientes: *Lineal.*- Crea la línea de tendencia usando la ecuación lineal  $y=mx+b$ 

Logarítmica. Crea la línea de tendencia usando la ecuación logarítmic a *y=clnx + b* 

Polinómica.- Crea la línea de tendencia usando la ecuación polinómica  $y = b + c_1 x + c_2 x^2 + \ldots + c_6 x^6$ 

*Exponencial.*- Crea la línea de tendencia usando la ecuación  $\exp$  onencial  $y = ce^{bx}$ 

Después de crear una línea de tendencia, puede cambiarle el color, modelo y grosor haciendo doble clic en la línea de tendencia, a fin de mostrar el cuadro de diálogo Formato de la línea de tendencia. **DARTH** 

y i Tra Bella maudi mas curide austriaux autoritas privarentes por es

Para especificar la cuantía de error puede escoger entre las siguientes opciones:

*Valor fijo.*- El valor constante que especifique se usa para la cuantía de error. Todos los puntos de datos de la serie tienen la misma cuantía de error. La cuantía de error fija se emplea con frecuencia para expresar el margen de error en los cálculos.

Porcentaje.- Se calcula el porcentaje que especifique para cada punto de datos. Cuanto mayor sea el valor, mayor será la cuantía de error. Desviación estándar.- Se calcula la desviación estándar de los valores representados y se multiplica por el número que especifique. El resultado obtenido es la cuantía de error. La desviación estándar se emplea con frecuencia para mostrar valores típicos en análisis de control de calidad. *Error típico.*- Se calcula el error típico de los valores representados y se usa para calcular la cuantía de error. Todos los puntos de datos de la serie tienen la misma cuantía de error.

APUNTES DEL TALLER EXCEL 7.0 NIVEL BASICO A JAMMAR DAGKI JALIAT JAN 23 PM **PAG. 58 NO.DAT M** 

APUNTES DEL TALLER EXCEL 7.0 NIVEL BASICO

商

Después de añadir barras de error a la serie de datos, las primeras

VER THE ATTENDED

Jul. - 97

TES DEN PALTER EXCEL THROUGH AN

#### **Agrega r Barras de Error a una Serie de Datos.**

Puede agregar barras de error a la serie de datos de un gráfico a fin de indicar el grado de incertidumbre, es decir, el "rango por exceso o por defecto" de los datos de la serie. Las barras de error, usadas con alonab frecuencia en datos de ingeniería y estadística, representan en forma sdoth visual el factor de error, mostrando así la cuantía de error obc correspondiente al marcador de los datos. Además, suclen utiliarse nara presentar medias móviles, las cualca

#### CLUB INFORMATICA U.A.N.L

siguen asociadas con la última. Por ejemplo, si desplaza la serie de datos alterando el orden de trazado, las barras de error se desplazarán con dicha **Dimati** 

serie. Si cambia los datos de la serie, se calculan de nuevo las barras de error y se ajustan tal como corresponde. dolor El primer paso para crear barras de error consiste en seleccionar la serie de datos con la que desea asociarlas. Después elija el comando Barra de error del menú Insertar, seleccione la presentación deseada y especifique cómo se debe calcular u obtener la cuantía de error.

#### **TR-Jeltin INFORMATION SLANT** CLUB INFORMATICA U.A.N.L.

 $2916$ 

# Jul. - 97

**Pain espec** 

#### diseña o la tenduncia

<span id="page-39-0"></span>*Personalizada*. Los valores del rango de la hoja de cálculo que zonal introduzca se usan como cuantías de error. También puede introducir valores como una matriz. El rango o la matriz deben tener el mismo **Briaib** número de puntos que la serie de datos. t sol sidmssi2 sins

<span id="page-39-1"></span>Una vez que ha creado las barras de error, puede cambiar el color, modelo y grosor haciendo doble clic en una barra de error, a fin de mostrar el cuadro de diálogo Formato de las barras de error. Los cambios obn. de formato que realice se aplicarán a todas las barras de error de esa serie de datos. **Enter MILL Abres** capacitions

cena bne 四封 osneil sizus ul ob an oh av rittin i 5 1523 **Reviewed** of ex rives sb ris offlic slass n 19 ASR 1076 . form to find

Private of so and announced a formation condensed to too second

obaituset [A enplicates one center fone. E] resultate

v zobarheskues resultant del spressieracio. Is dimitarma i scugn mars cao o pos ai ab zotsir Jb zoving Pol 20061 450 to Sf annaes dressin busing salfefor con

correspondiente al marcadur de los datos

APUNTES DEL TALLER EXCEL 7.0 NIVEL BASICO DE TELEVIZIONE TELEVIZIONE DEL TALLER PAG. 60 **24.345** 

#### Te Jul CLUB INFORMATICA U.A.N.L.

J.2 Establecer directorio de pabajo concingO sitto . censionall base [a.q. **J. Personalización de Microsoft Excel al algorithment de La algorithment de La algorithment de La algorithment de La algorithment de La algorithment de La algorithment de La algorithment de La algorithment de La algorithm** 

air si adress. "chanimarchera ejadati sh-airang dh' subsubularadh el neceso

#### 301110 线 *J. 1. Controlar lo que ocurre cuando se inicia Microsoft Excel*

En Windows 95, haga clic con el botón secundario del mouse (ratón)

en el icono de acceso directo de Microsoft Excel, haga clic en Propiedades y luego en la ficha Acceso directo. En Windows NT, haga clic en el icono del programa Microsoft Excel y luego elija Propiedades clic en el icono del programa Microsoft Exce l y luego elij a **Propiedade s** 

en el menú **Archivo.**  codone la tital General En el cuadro **"Destino"** o en el cuadro **"Línea de comandos",** escriba n sdinas

la ruta de acceso a Microsoft Excel.<br>Agregue un modificador de inicio al final de la ruta de acceso: Agregue e un modificado reduce un modificado reduce un modificado reduce un modificado reduce un modificado re Par a iniciar Microsoft Exce l y luego abrir un libro determinado,

 $5 - 20$ 

es cinquescib. Isb cinderi e Para iniciar Microsoft Excel sin abrir un documento determinado,  $0.197$ escriba /e.

> Para iniciar Microsoft Excel y especificar la carpeta de trabajo, escriba /p seguido de un espacio y la ruta de acceso.

Si ha especificado una carpeta de trabajo en la ficha General del cuadro de diálogo Opciones (menú Herramientas), se usará esa carpeta y no la de la ruta de modificador de inicio. o asson Para iniciar Microsoft Excel y luego abrir un documento determinado como documento de sólo lectura, escriba /r seguido de un espacio y el nombre del documento.

APUNTES DEL TALLER EXCEL 7.0 NIVEL BASICO E A 11 YOM ON TALLER APUNTES DEL TALLER EXCEL 7.0 NIVEL BASICO E A 1

Jul. - 97

acceso directo a la carpeta.

Control of tops to Alder

<span id="page-40-1"></span>finellan

#### Jul. - 97 **J. K. A.U. ADITAMENTALI**

98.A. POSTE 18 P

#### *J.2. Establecer directorio de trabajo*

En el menú Herramientas, elija Opciones.

<span id="page-40-0"></span>la hoja de cálculo que Seleccione la ficha General. 1989 No de la General. En el cuadro "directorio de trabajo predeterminado", escriba la ruta

completa del directorio que desea utilizar como directorio de trabajo.

Elija el botón "Aceptar".

#### *J.3. Crear varias opciones de inicio*

Especificar un directorio de inicio adicional. En el menú Herramientas, elija Opciones.

#### Seleccione la **ficha General.**

En el cuadro "directorio archivos de inicio adicionales " escriba la ruta completa del directorio de inicio adicional que desea utilizar.

Para information of Bacel a

Elija el botón "Aceptar".

La próxima vez que inicie el programa, este abrirá todos los libros de trabajo y los archivos de área de trabajo del directorio de inicio .obspire adicional, además de los libros que hayan sido colocados en el directorio

# <span id="page-40-2"></span>INICIAR.

Si usa Excel para trabajar con diferentes grupos de documentos, puede utiliza el administrador de programas (Windows 3.x) para crear varios iconos para abrir distintos libro de trabajo de diferentes carpetas o directorios de trabajo (equivalente a hacer varios acceso directos en WIN 95) .

Copie el icono de Excel en el grupo deseado, en WIN 95 copie el acceso directo a la carpeta.

#### CLUB INFORMATICA U.A.N.L

Después utilice el comando propiedades del elemento del programa del menú de Archivo del administrador de programas, para personalizar las opciones de inicio de cada icono, en WIN 95 seleccionamos el acceso directo y le damos un clic con el botón derecho del Mouse, escogemos propiedades y escribimos en carpeta de trabajo la dirección de nuestros documentos.

**JUEVO LEON** 

Jul. - 97

PAG. 63

#### *JA. Crear varios iconos de inicio.*

APUNTES DEL TALLER EXCEL 7.0 NIVEL BASICO

![](_page_41_Picture_0.jpeg)

 $\mathcal{S}$  .

#### **VRADBUR 1A**

**Winese** 

devietive el valor de la celà indicaca **Elxamid** 

> duspaid rollsviVSAJ&UB **Mobility**

**Acted 0 2016b** at sala

# verse alpreu s'el no

**A FIRE CODER TOS YB** aoleO îmêrn elementary 80 1-val si eb tex & furnerise osualers e sover von via Was word with ne or mas of tel in

**BOOMENS** at sheets - Check Risearch missile, glas mix micro (slaup) in lay nu europend

> LM112 (質 如时内层 Sanghall in the tempha

ENGLIS AS PRESERVED & bi ayo ang isan sa sim

![](_page_42_Picture_0.jpeg)

CLUB DE INFORMATICA U.A.N.L.

#### **FORMULAS MAS UTILIZADAS EN EXCEL 7.0 NIVEL BÁSICO**

#### **A) BUSCARV**

BUSCARV(valor\_buscado; matriz\_de\_comparación; indicador\_columnas; ordenado)

**Valor\_buscado** : es el valor que se busca en la primera columna de la matriz. Valor buscado puede ser un valor, una referencia o una cadena de texto.

Matriz de comparación : es el conjunto de información donde se buscan los datos. Utilice una referencia a un rango o un nombre de rango, como por ejemplo Base de datos o Lista.

Busca un valor específico en la columna extrema izquierda de una matriz y devuelve el valor de la celda indicada.

**Sintaxis** 

- Si el argumento ordenado es VERDADERO, los valores de la primera columna del argumento matriz de comparación deben colocarse en orden ascendente: ...; -2; -1; 0; 1; 2; ...; A-Z; FALSO; VERDADERO. De lo contrario, BUSCARV podría devolver un valor incorrecto.
- Para colocar los valores en orden ascendente, elija el comando **Ordenar** del menú **Datos** y seleccione la opción "Ascendente".
- Los valores de la primera columna de matriz\_de\_comparación pueden ser texto, números o valores lógicos.
- El texto escrito en mayúsculas y minúsculas es equivalente.

• Los argumentos que sean valores de error o texto que no se pueda traducir a números causarán errores. 12 signeroler el eb o sisten el eb solamon

**Ejemplos**  det al ne o cistor Si las celdas A2:E2 contienen 5; 15; 30; 40 y 50: SUMA(A2:C2) es igual a 50 S Nenetheno SO SA zableg ast is

SUMA(B2:E2; 15) es igual a 150<br>C) CONTAR s tsupi zhi(20.0410TOUCOS4

Cuenta los números que hay en la lista de argumentos. Use CONTAR para Cuenta los números que hay en la lista de argumentos. Os contrar para obtener el número de entradas en un campo numérico de un rango o de una matriz de números.

Sintaxis<br>CONTAR(ref1: ref2: ...)

**lndicador\_columnas** : es el número de columna de matriz\_de\_comparación desde la cual debe devolverse el valor coincidente.

Ref1; ref2; son entre 1 y 30 argumentos que pueden contener o hacer  $R_{\text{eff}}$ ; reiz;... son entre 1 y 30 argumentos que pueden contener os hacer pueden contener os de hacer o hacer o hacer por pueden contener os de hacer por pueden contener os de hacer por pueden contener os de hacer por referencia a distintos tipos de datos, pero sólo se cuentan los números.

- Los argumentos que son números, valores nulos, valores lógicos, fechas o
- 
- 
- 
- o valores de error de la matriz o de la referencia. **Ejemplos** 
	-
	- contiene "22,24" y A9 contiene "#jDIV/0!", entonces:
	-
	- CONTAR(A4:A7) es igual a 3  $C$ CONTAR(A4:A7) es igual a 3
	- CONTAR(A2; A6:A9; "Doce"; 5) es igual a 3
	- CONTAR(A1 :A9; ; "2"), donde "2" es una representación textual de un
	- número, es igual a 5
	- CONTA Es cuella de verdicación "Valores cont" de la light yel elle presenta de

**Ordenado** : Es un valor lógico que indica si desea que la función BUSCARV busque un valor igual o aproximado al valor especificado.

#### **B) SUMA**

Devuelve la suma de todos los números en la lista de argumentos. **Sintaxis** 

SUMA(número1; número2; ...)

Númerol; número2; ... son entre 1 y 30 números cuya suma desea obtener.

Multiplica todos los números que figuran como argumentos y devuelve el producto. I :A5 se llama Puntos y contiens los infinieres 10

- Se toman en cuenta números, valores lógicos y representaciones de números que escriba directamente en la lista de argumentos. Consulte los dos primeros ejemplos.
- Si un argumento es una matriz o una referencia, solamente se contarán los números de esa matriz o referencia. Se ignoran las celdas vacías, valores lógicos, texto o valores de error en esa matriz o referencia.

![](_page_42_Picture_21.jpeg)

![](_page_42_Picture_22.jpeg)

representaciones textuales de números, se cuentan; los argumentos que son valores de error o texto que no puede traducirse a números, se ignoran. • Si un argumento es una matriz o una referencia, sólo se cuentan los números de esa matriz o referencia. Se ignoran las celdas vacías, valores lógicos, texto

Se divide an dos parles

 $\overline{S}$ i A3 contiene "Ventas",  $\overline{A}$  contiene  $\overline{S}$ i  $\overline{A}$  contiene;  $\overline{A}$ 

#### a 8 **D) PRODUCTO**

**Sintaxis**  PRODUCTO(número1; número2; ...)

• Los argumentos que son números, valores lógicos o representaciones textuales

- Númerol; número2; ... son entre 1 y 30 números que desea multiplicar. the the top of the light of the light
- de números se toman en cuenta; los argumentos que son valores de error o texto que no se puede convertir en números causan errores.

APUNTES DEL TALLER EXCEL 7.0 NIVEL BASICO ENTROLE PEDIGLICAT JOIL STRUCK

#### CLUB DE INFORMATICA U.A.N.L.

sencisy a oncer social

![](_page_43_Picture_0.jpeg)

![](_page_43_Picture_1.jpeg)

#### CLUB DE INFORMATICA U.A.N.L.

- Si un argumento es una matriz o una referencia, sólo se tomarán en cuenta los números de la matriz o de la referencia. Se ignoran las celdas vacías, valores lógicos, texto o valores de error en la matriz o en la referencia.
- **Ejemplos**  Si las celdas A2:C2 contienen 5, 15 y 30:
- PRODUCTO(A2:C2) es igual a 2.250
	- PRODUCTO(A2:C2; 2) es igual a 4.500

COCIENTE(5; 2) es igual a 2 COCIENTE(4,5; 3,1) es igual a 1 COCIENTE(-1Q; 3) es igual a -3 **Indisador** 

#### **E) DIVISIÓN**

Se divide en dos partes :

#### **COCIENTE**

Devuelve la parte entera de una división. Use esta función cuando desee descartar el residuo de una división.

#### **Sintaxis**

- COCIENTE(numerador; denominador) Numerador es el dividendo.
- Denominador es el divisor.
- Si uno de los argumentos no es un valor numérico, COCIENTE devuelve el valor de error #¡VALOR!

 $\sim$  Si du arquite di popularitzia u

alxatric

#### **Ejemplos**

ranh ea eup aoi shan komarnim 08 y 1 Spoa noa **Sintaxis** 

#### **RESIDUO**

Devuelve el residuo o resto de la división entre número y núm\_divisor. El resultado tiene el mismo signo que núm\_divisor.

in swapyst XAM squeeun areando or Devuelve el promedio (media aritmética) de los argumentos. **Sintaxis** 

PROMEDIO(número1; número2; ...) Númerol; número2; ... son de 1 a 30 argumentos numéricos cuyo promedio

- desea obtener. • Los argumentos deben ser números, nombres, matrices o referencias que
- contengan números.<br>
 Si un argumento matricial o de referencia contiene texto, valores lógicos o celdas vacías, esos valores se ignoran; sin embargo, se incluyen las celdas cuyo valor sea 0.

#### **Sintaxis**

RESIDUO(número; núm\_divisor)

Número es el número que desea dividir y cuyo residuo o resto desea obtener. Núm\_divisor es el número por el cual desea dividir número. Si núm\_divisor es 0, RESIDUO devuelve el valor de error #¡DIV/0!

#### **Observaciones**

diálogo Opciones. No se cuentan las celdas vacías, pero se cuentan los valores cero. Para ver el cuadro de diálogo Opciones, haga clic en Opciones del menú Herramientas. nen numeros. MIM aanvaloa

La función RESIDUO se puede expresar utilizando la función ENTERO:

son emre 1 v 30 mineros

#### $RESIDUO(n;d) = n - d*ENTERO(n/d)$

**Ejemplos**  201 serie na marindi a a pamun of RESIDUO(3; 2) es igual a 1 paun que no sineur de un eup of tel RESIDUO(-3; 2) es igual a 1

![](_page_43_Picture_26.jpeg)

![](_page_43_Picture_27.jpeg)

RESIDUO(3; -2) es igual a -1 RESIDUO(-3; -2) es igual a -1

#### **F) RAIZ**

Devuelve la raíz cuadrada de un número.

#### RAlZ(número)

Número es el número cuya raíz cuadrada desea obtener. Si número es negativo, RAIZ devuelve el valor de error #¡NUM!

**Ejemplos is not referred one out out after also state also catalogy measured** 

RAIZ(16) es igual a 4 RAIZ(-16) es igual a #¡NUM!

RAIZ(ABS(-16)) es igual a 4

#### **G) PROMEDIO**

## Sugerencia Al calcular el promedio de las celdas, tenga en cuenta la diferencia entre las celdas vacías y las que contienen el valor cero, especialmente si ha

desactivado la casilla de verificación 'Valores cero" de la ficha Ver en el cuadro de

a 11<br>Si C1:C3 se llama OtrosPuntos y contiene los números 4, 18 y 7:

**Ejemplos** 

Si A1:A5 se llama Puntos y contiene los números 10, 7, 9, 27 y 2: PROMEDIO(A1:A5) es igual a 11 PROMEDIO(Puntos) es igual a 11 PROMEDIO(A1 :A5; 5) es igual a 10

 $PROUNEDIQ(A1.A3)$  es igual a SOM $N(X.3.6)$ , contar $\chi(Y.3.6)$ , que es igual a  $\chi(Y.3.6)$ 

近Vかわたこぼ バーキュリスナ 29CL23FV1増/ APUNTES DEL TALLER EXCEL 7.0 NIVEL BÁSICO

**XAM 414** contenume en etail mu en omixan talev le everyed. *Production* : Sommon Foremun 2014 **Committee Parties** onument noisy la tenimoné

![](_page_44_Picture_0.jpeg)

PROMEDIO(Puntos; OtrosPuntos) es igual a 10,5 **H) MAX**  la matríz o de la miercencia Devuelve el valor máximo de una lista de argumentos. **Sintaxis**  Devuelve la rais cuadraba de un rigino MAX(número1;número2; ...)

#### CLUB DE INFORMATICA U.A.N.L

### SIAR (F)

easb

Edemolos

FEB - 97

Número1; número2; ... son entre 1 y 30 números para los que se desea encontrar el valor máximo. Sintaxia **RAIZ(número)** 

- Devuelve el valor mínimo de una lista de argumentos. **Sintaxis**
- MIN(número1; número2; ...)
- Número1; número2; ... son entre 1 a 30 números cuyos valores mínimos desea encontrar.
- Puede especificar argumentos que sean números, celdas vacías, valores lógicos o representaciones textuales de números. Los argumentos que son valores de error o texto que no se puede traducir a números, causan errores.
- Si un argumento es una matriz o referencia, sólo se usan los números de esa matriz o referencia. Las celdas vacías, valores lógicos, texto o valores de error
- que se encuentren dentro de la matriz o referencia se ignoran.
- Si los argumentos no contienen números, MIN devuelve 0. **Ejemplos**
- Si A1:A5 contiene los números 10, 7, 9, 27, y 2: Obse
- MIN(A1:A5) es igual a 2
	- MIN(A1:A5; 0) es igual a 0
- MIN es similar a MAX. Vea también los ejemplos bajo MAX. **IRUDI 89** SUDGOACORIAA IVELINIA IN ABIUG 6 ISON 29 IOACORUE

APUNTES DEL TALLER EXCEL 7.0 NIVEL BÁSICO ENTRA LEDAS SULLAT JEG 25 PAUSA

Si C1:C3 se Bana OuosPuntos y antique primeros 4, 18 y 3

![](_page_44_Picture_23.jpeg)

- Puede especificar argumentos que sean números, celdas vacías, valores lógicos o representaciones de números en forma de texto. Los argumentos que sean valores de error o de texto que no se puedan traducir a números causan errores.
- Si un argumento es una matriz o referencia, se usarán sólo los números de esa matriz o referencia. Las celdas vacías, valores lógicos, de texto o valores de error que se encuentren dentro de la matriz o referencia se ignorarán.
- Si el argumento no contiene números, MAX devuelve 0. mn la Avietive (I
	- **Ejemplos**
	- Si A1:A5 contiene ios números 10, 7, 9, 27 y 2, entonces:  $MAX(A1:A5)$  es igual a 27 MAX(A1:A5;30) es igual a 30

#### **I) MIN**

![](_page_45_Picture_0.jpeg)